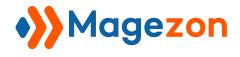

# Blog Extension for Magento 2 User Guide

Version 2.0.0

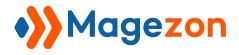

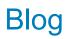

# **Table of Contents**

| I) Introduction              | 4 |
|------------------------------|---|
| II) Configuration            | 5 |
| 1. General Settings          | 6 |
| 3. Post Page 1               | 2 |
| 3.1 General 1                | 2 |
| 3.2 Meta Settings1           | 3 |
| 3.3 Rating Button Settings 1 | 4 |
| 3.4 Previous and Next Post 1 | 5 |
| 3.5 Related Posts 1          | 6 |
| 3.6 Related Products 1       | 7 |
| 3.7 Comments 1               | 8 |
| 4. Category Page 2           | 1 |
| 5. Tag Page 2                | 4 |
| 6. Author Page 2             | 5 |
| 7. Archive Page 2            | 6 |
| 8. Search Page 2             | 7 |
| 9. Product Page 2            | 8 |
| 10. Sidebar 2                | 9 |
| 10.1 Search Form Widget2     | 9 |
| 10.2 Categories 3            |   |
| 10.3 Archives Widget3        | 1 |
| 10.4 Tab Widget 3            |   |
| 10.5 Tags Widget3            | 5 |
| 10.6 Featured Posts Widget 3 | 6 |
| 11. Permalink Settings       | 7 |
| 12. XML Sitemap              | 0 |
| 12.1 Blog Latest Page4       | 0 |
| 12.2 Blog Categories4        | 1 |
| 12.3 Blog Posts              | 2 |
| 12.4 Blog Tags4              | 3 |
| 12.5 Blog Authours           | 4 |

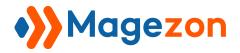

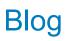

| 13. RSS Feeds                  | 45 |
|--------------------------------|----|
| 14. Post Listing               | 47 |
| 15. Category Top Navigation    |    |
| III) Post                      | 49 |
| 1. Post Grid                   |    |
| 2. Post Edit Page              |    |
| 2.1 General Information        |    |
| 2.2 Content                    |    |
| 2.3 Display Settings           | 57 |
| 2.4 Post in Websites           |    |
| 2.5 Search Engine Optimization | 59 |
| 2.6 Open Graph Metadata        | 60 |
| 2.7 Related Posts              | 61 |
| 2.8 Related Products           |    |
| IV) Categories                 | 63 |
| 1. Category Grid               |    |
| 2. Category Edit Page          | 67 |
| 2.1 General                    | 68 |
| 2.2 Content                    |    |
| 2.3 Display Settings           | 70 |
| 2.4 Category in Websites       | 72 |
| 2.5 Search Engine Optimization | 72 |
| 2.6 Posts in Category          | 73 |
| V) Tags                        | 74 |
| 1. Tag Grid                    | 74 |
| 2. Tag Edit Page               |    |
| 2.1 General                    | 78 |
| 2.2 Content                    |    |
| 2.3 Search Engine Optimization | 80 |
| 2.4 Posts in Tags              |    |
| VI) Comments                   | 82 |
| 1. Comment Grid                |    |

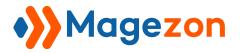

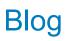

| 2. Comment Edit Page                                                                                                    | 85                                                                 |
|----------------------------------------------------------------------------------------------------|--------------------------------------------------------------------|
| VII) Authors                                                                                                    |                                                                    |
| 1. Author Grid                                                                                                    |                                                                    |
| 2. Author Edit Page                                                                                                    |                                                                    |
| 2.1 General                                                                                                    | 93                                                                 |
| 2.2 Account Information                                                                                                    | 94                                                                 |
| 2.3 Content                                                                                                    |                                                                    |
| 2.4 Social Networking                                                                                                    |                                                                    |
| 2.5 Search Engine Optimization                                                                                                    |                                                                    |
| 2.6 Posts in Author                                                                                                    |                                                                    |
|                                                                                                    |                                                                    |
| VIII) My Profile                                                                                                    |                                                                    |
| VIII) My Profile<br>IX) Import                                                                                                    |                                                                    |
|                                                                                                    |                                                                    |
| IX) Import                                                                                                    | 100<br>102                                                         |
| IX) Import<br>X) Widget                                                                                                    | <b>100</b><br><b>102</b><br>103                                    |
| IX) Import                                                                                                    | <b>100</b><br><b>102</b><br>103<br>104                             |
| IX) Import.<br>X) Widget.<br>1. Storefront Properties.<br>2. Widget Options.                                                             | <b>100</b><br><b>102</b><br>103<br>104<br>104                      |
| <ul> <li>IX) Import.</li> <li>X) Widget.</li> <li>1. Storefront Properties.</li> <li>2. Widget Options.</li> <li>2.1 General.</li> </ul> | <b>100</b><br><b>102</b><br>103<br>104<br>104<br>104<br>105        |
| IX) Import.<br>X) Widget.<br>1. Storefront Properties.<br>2. Widget Options.<br>2.1 General.<br>2.2 Post Settings.                       | <b>100</b><br><b>102</b><br>103<br>104<br>104<br>104<br>105<br>106 |

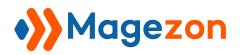

# I) Introduction

**Blog Extension for Magento 2** appeals to a large number of target audiences with the help of dynamic content solutions. Set up a Magento 2 blog for your online store without third-party platforms like Wordpress. Plus, enhance your site ranking involving best SEO practices.

- Customizable Blog Pages Layout
- Perfect Blog Navigation
- Full Control Over Posts
- Personalize Blog Articles
- Advanced SEO Performance
- Multiple Stores & Languages
- Comments Management
- Socializing Function
- Related Blocks: Related Posts, Related Products
- Responsive Layouts
- Faster Blog Pages On Mobile (AMP)
- Blog Import & Integration
- Compatible with Magezon Page Builder, Ultimo and Porto theme

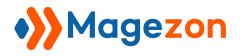

# **II)** Configuration

From the backend, navigate Stores > Settings > Configuration or Content > Blog > Settings. In the left panel, span MAGEZON EXTENSIONS and click Blog.

In the right section, you will find all the general configurations of the extension.

|        |                   | Configuration           |                         | 💄 demo 🔻    |
|--------|-------------------|-------------------------|-------------------------|-------------|
|        |                   | Scope: Default Config 🔹 | )                       | Save Config |
|        |                   | MAGEZON EXTENSIONS      | General Settings        | $\odot$     |
|        |                   | Blog                    | Blog Latest Page        | $\odot$     |
| Ŵ      | Content           |                         | Post Page               | $\odot$     |
|        | content           |                         | Category Page           | $\odot$     |
| DNTENT | Elements<br>Pages | Blog<br>Posts           | Tag Page                | $\odot$     |
| IORES  | Blocks            | Categories              | Author Page             | $\odot$     |
|        | Widgets           | Tags<br>Comments        | Archive Page            | ©           |
|        |                   | Authors                 | Search Page             | ©           |
|        |                   | My Profile<br>Import    | Product Page            | ©           |
|        |                   | Settings                | Sidebar                 | $\odot$     |
|        |                   |                         | Permalink Settings      | $\odot$     |
|        |                   |                         | XML Sitemap             | $\odot$     |
|        | Ŵ                 | Stores ×                | RSS Feeds               | $\odot$     |
|        |                   |                         | Post Listing            | $\odot$     |
|        |                   |                         | Category Top Navigation | $\odot$     |
|        | STORES            | Configuration           |                         |             |
|        | SYSTEM            |                         |                         |             |

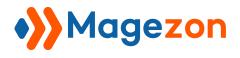

# 1. General Settings

| General Settings                  |                           |
|-----------------------------------|---------------------------|
| Current Version<br>[store view]   | 1.0.0                     |
| Enable Blog<br>[store view]       | Yes                       |
| Date Format<br>[store view]       | F j, Y (October 11, 2019) |
| Show in Top Links<br>[store view] | Yes                       |
| Main Color<br>[store view]        | #007dbd                   |

- **Current Version**: let you know the current version of the extension.
- **Enable Blog**: choose Yes/No to enable/disable the extension on your site.
- **Date Format**: select a date format for blog posts.
- Show in Top Links: choose whether to display the link to your blog on the top header section.
- Main Color: Choose the main color for your blog that will affect specific elements.

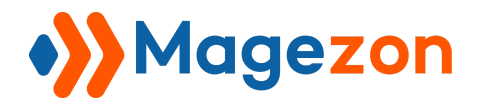

|                                                                       | Default welcome msgl Blog                                                                                                    | g Sign In or Create an Account USD - US Dollar                                    |
|-----------------------------------------------------------------------|----------------------------------------------------------------------------------------------------|-----------------------------------------------------------------------------------|
| 🗿 LUMA                                                                | 1                                                                                                    | Search entire store here Q                                                        |
|                                                                       | Show in to                                                                                                    | p links                                                                           |
| What's New Women $\vee$ Men $\vee$ Gea                                | r 🗸 Training 🗸 Sale 🛛 Blog 🗸                                                                                                    |                                                                                   |
| Home > Blog Date forma                                                | t Main color                                                                                                    | Subscribe to RSS Fee                                                              |
| How to create mega menu<br>Hong HT O October 8, 2019 Ninja N          | I in Magento 2<br>Jenus Tutorial 🗣 6 🐵 2,773 🖬 6 Min read                                                                                                    | SEARCH THE BLOG                                                                   |
| How to create a mega menu<br>in Magento 2?                            | What is a Magento 2 media menu? How the mega menu affects E-commerce? How to<br>create mega menu in Lagento 2? 1. If you have coding skill2. You have no idea about<br>code Final words Wildt is a Magento 2 mega menu? To know how to create mega<br>menu in Magento 2, we must understand its<br>Read More > | CATEGORIES                                                                        |
| - Magezon Tutoral Erg -                                               |                                                                                                    | Magento Tutorial (7) +<br>Magezon Extension Tutorial (9) +<br>E-Commerce Tips (2) |
| How to Create Equal Heigh                                             | nt Columns?                                                                                                    | News & Updates (2)                                                                |
| 💄 Trang VT 🕚 October 4, 2019 🖿 Magezo                                 | n Page Builder Tutorial 🔹 1 🐵 2,808 📕 5 Min read                                                                                                    | ARCHIVES                                                                          |
| HAGEDOR FAGE ENGLISHE TUTORIAL<br>How to create equal height columns? | Creating equal height columns is very important in web design but normally requires<br>CSS to achieve. In Magento 2, this is not an exception. However, with Magezon Page<br>Builder, creating layouts with equal height columns has become much easier and                                                    | October 2019                                                                      |
|                                                                       | faster with no CSS needed. Curious?                                                                                                    | Contombor 2010                                                                    |

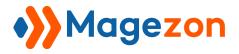

#### 2. Blog Latest Page

This tab includes settings for the blog homepage.

| Blog Latest Page                 |                                                                                                    |
|----------------------------------|----------------------------------------------------------------------------------------------------|
| Title<br>[store view]            | Blog                                                                                                    |
| Page Layout<br>[store view]      | 1 column                                                                                                    |
| Posts Sort By<br>[store view]    | Publish Date (default)                                                                                                    |
| Meta Title<br>[store view]       | Magezon Blog   Help Merchants Build Comprehensive Stores                                                                                                    |
| Meta Keywords<br>[store view]    | <u>magento</u> blog                                                                                                    |
|                                  |                                                                                                    |
| Meta Description<br>[store view] | Magezon Blog shares knowledge, tips, tricks and news about<br>eCommerce, website design and Magento, aiming at helping e-<br>commerce merchants build their store easily. |
| Posts per page<br>[store view]   | 10                                                                                                    |
| List Layout<br>[store view]      | List - Fixed Thumbnail                                                                                                    |

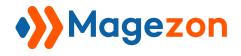

• Specify the **Title** of the blog homepage:

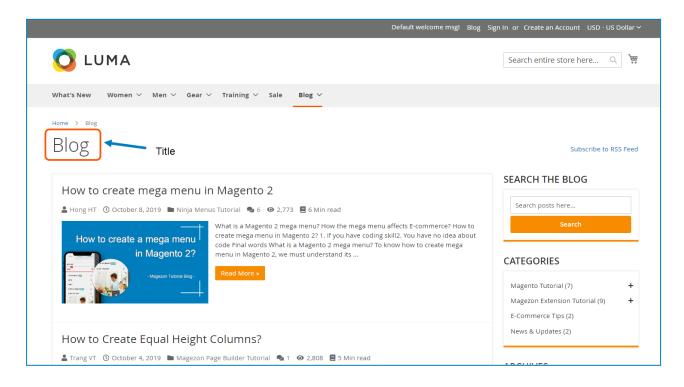

- Page Layout: select a layout for the blog homepage.
- **Posts Sort By**: sort the posts on this page by Publish Date, Position, and Title.
  - Publish Date: sort newest to oldest.
  - **Position**: sort in ascending position order.
  - **Title**: sort in ascending (A to Z) alphabetical order.
- Enter Meta Title, Meta Keywords and Meta Description for the blog homepage.
- Posts per page: specify how many posts are displayed per page.
- List Layout: select a layout type to display posts on the blog homepage.

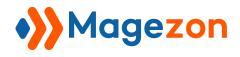

List - Fixed Thumbnail:

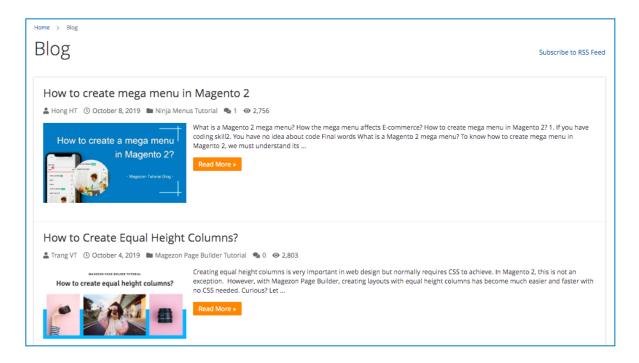

List - Full Thumbnail:

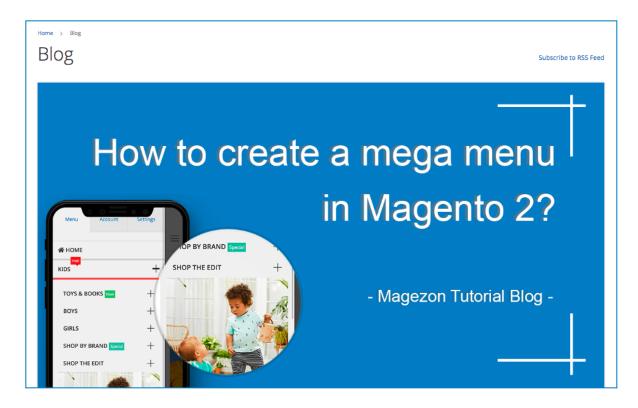

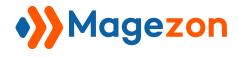

✤ Grid:

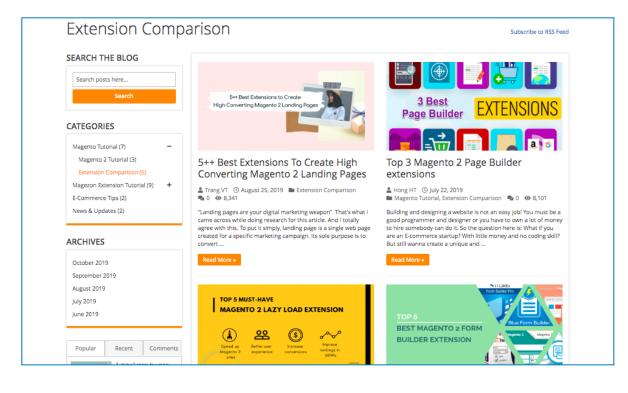

#### Masonry:

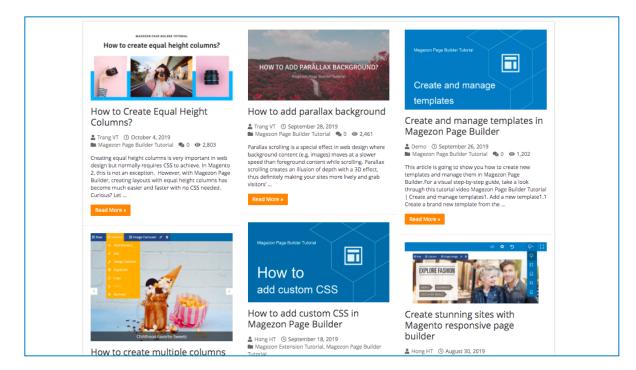

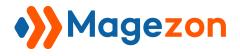

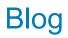

# 3. Post Page

| Post Page                |                    | $\odot$ |
|--------------------------|--------------------|---------|
| Sharin<br>[stor          | Box<br>view] Yes 💌 |         |
| Autho<br>[stor           | Box<br>view] Yes 💌 |         |
| ⊙ Meta Settings          |                    |         |
| ⊙ Rating Button Settings |                    |         |
| ⊖ Previous and Next Post |                    |         |
| ⊙ Related Posts          |                    |         |
| ⊖ Related Products       |                    |         |
| ⊘ Comments               |                    |         |

#### 3.1 General

- **Sharing Box**: choose whether to show the sharing box on the post page.
- Author Box: choose whether to show the author box on the post page.

| Final words         Hope this article helps if you are newbles to Magento. With Ninja Menus' help, the question "How to create mega menu in Magento 2" is not a tough question any more.         Then, why are you still hesitating? Get Ninja Menus today to save more time for your business.         Get Ninja Menus         Share                                    | • 8,521      • 8,521      • 8,521      • • 8,521      • • • • • • • • • • • • • • • • • |
|----------------------------------------------------------------------------------------------------|-----------------------------------------------------------------------------------------|
| Tags • MAGENTO 2 MEGA MENU • NINJA MENUS Author box                                                                                                    | ③ Aug 11, 2019<br>● 8,214                                                               |
| Hong HT<br>Aliquam vitae dignissim nisi. Ut et feugiat ante. Pellentesque feugiat accumsan justo, vel elementum metus convallis<br>eu. Curabitur porta, metus non sollicitudin finibus, ipsum massa tincidunt lacus, sed gravida mauris quam vitae elit.<br>Duis ligula nisi, iaculis nec massa vitae, maximus tempor nunc. Morbi sed nulla ac ante consectetur maximus. | Top 3 Magento 2 Page<br>Builder extensions<br>O Jul 22, 2019<br>8,101                   |
| T J III La La P De U                                                                                                    |                                                                                         |
| RELATED POSTS                                                                                                    |                                                                                         |
|                                                                                                    |                                                                                         |

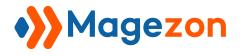

# 3.2 Meta Settings

| 🔗 Meta Settings                 |     |   |
|---------------------------------|-----|---|
| Enabled<br>[store view]         | Yes | • |
| Author Meta<br>[store view]     | Yes | • |
| Date Meta<br>[store view]       | Yes | • |
| Categories Meta<br>[store view] | Yes | • |
| Comments Meta<br>[store view]   | Yes | • |
| Views Meta<br>[store view]      | Yes | • |
| Read Time<br>[store view]       | Yes | • |

Enabled: choose whether to display post meta data. If you select Yes, you can decide

whether to show or hide Author Meta, Date Meta, Categories Meta, Comments Meta, Views Meta, and Read Time.

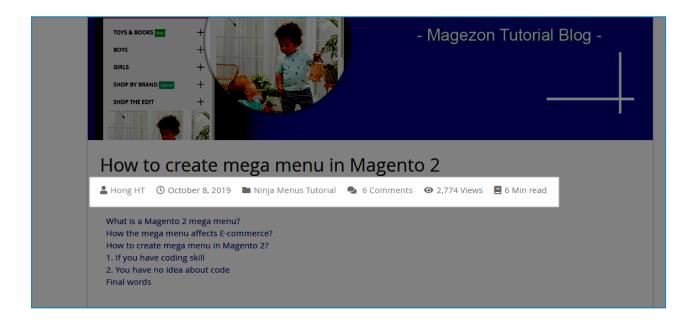

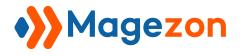

## 3.3 Rating Button Settings

| 🔿 Rating Button Settings                |     |   |
|-----------------------------------------|-----|---|
| Enabled<br>[store view]                 | Yes | • |
| Enable 'Like' Button<br>[store view]    | Yes | • |
| Enable 'Dislike' Button<br>[store view] | Yes | • |

- **Enabled**: select Yes to display like and dislike buttons on the post page.
- Enable "Like" Button: choose to show or hide the like button.
- Enable "Dislike" Button: choose to show or hide the dislike button.

| About us               | Search Terms               |                  |                | Enter your email address |  |
|------------------------|----------------------------|------------------|----------------|--------------------------|--|
|                        | nns with content at bottom |                  |                |                          |  |
| Share <b>f</b> Faceboo | k Y Twitter in LinkedIn    | ₱ Pinterest      |                |                          |  |
|                        |                            | Your feelings ab | oout the post? |                          |  |
|                        |                            | 🕈 Like 1         | V Dislike 0    |                          |  |
|                        |                            |                  |                |                          |  |

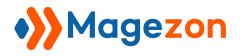

#### 3.4 Previous and Next Post

| $\odot$ Previous and Next Post                |                    |   |
|-----------------------------------------------|--------------------|---|
| Enable<br>[store view]                        | Yes                | • |
| Get Previous And Next Post By<br>[store view] | Category (default) | • |

- **Enable**: select Yes to show previous and next links that allow users to easily navigate to the next or the previous post.
- Get Previous and Next Post By: choose to get the previous and next posts by Post ID, Author, or Category.
  - Publish Date: The previous post is the one published before the current post, and the next post is the one that was published after the current post.
  - Author: the previous and next posts belong to the same author as the current post. The previous post is the one published before the current post, and the next post is the one that was published after the current post.
  - Category: the previous and next posts belong to the same category as the current post. The previous post is the one published before the current post, and the next post is the one that was published after the current post.

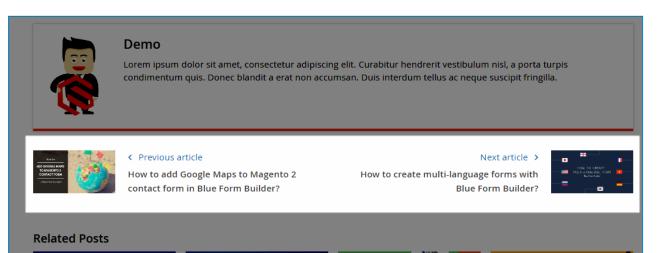

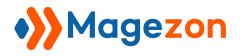

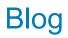

#### 3.5 Related Posts

| ⊘ Related Posts                 |               |
|---------------------------------|---------------|
| Enabled<br>[store view]         | Yes           |
| Title<br>[store view]           | Related Posts |
| Number of Posts<br>[store view] | 12            |

- **Enabled**: choose whether to show related posts on the post page.
- Title: enter the title of the related posts block.
- Number of Posts: set how many posts are displayed in the related posts block.

|                           | Lorem ipsum                       |                                                       | ing elit. Curabitur hendrerit vestibulu<br>cumsan. Duis interdum tellus ac nequ |                                                                                                | Popular                                 | Recent Comments                                                                     |
|---------------------------|-----------------------------------|-------------------------------------------------------|---------------------------------------------------------------------------------|------------------------------------------------------------------------------------------------|-----------------------------------------|-------------------------------------------------------------------------------------|
|                           | 2                                 |                                                       |                                                                                 |                                                                                                | ()                                      | A detail step-by-step<br>guide to add products<br>to homepage Magento<br>2          |
|                           | Previous                          | article                                               |                                                                                 | Next article 🗲 💼 🎫 👔                                                                           | () Aug 19, 2019                         | <b>④</b> 9,422                                                                      |
|                           |                                   | l Google Maps to Magento 2<br>m in Blue Form Builder? | How to create multi-langua<br>Blue i                                            | ge forms with 👘 👘 👘 🦉 📕                                                                        | ● # · · · · · · · · · · · · · · · · · · | How to create multi-<br>language forms with<br>Blue Form Builder?<br>() Aug 4, 2019 |
| Related P                 | osts                              |                                                       |                                                                                 |                                                                                                |                                         | 5++ Best Extensions To                                                              |
| How to cr                 | eate a mega menu<br>in Magento 2? | Top 4 Magento 2<br>Mega Menu Extensions               | TOP 6<br>BEST MAGENTO 2 FORM<br>BUILDER EXTENSION                               | I TOP 5 MUST-HAVE<br>MAGENTO 2 LAZY LOAD EXTENSION                                             | <ul> <li>Aug 25, 2019</li> </ul>        | Create High Converting<br>Magento 2 Landing<br>Pages<br>8,342                       |
|                           | Ø                                 |                                                       |                                                                                 | Apero () berna and Avaduar revisings in<br>Alignero 2 expensione convestors 5530s<br>anee anee |                                         | How to use Design<br>Options tab of<br>Magezon Page Builder                         |
| How to creat<br>Magento 2 | te mega menu in                   | Top 4 Best Magento 2 mega<br>menu extension 2018      | Top 6 Best Magento 2 Form<br>Builder Extension 2019                             | Top 5 Must-have Magento 2 Lazy<br>Load Extension                                               |                                         | to customize elements?<br>() Aug 11, 2019<br>() 8,216                               |
| () Oct 8, 201             | 9                                 | 🕚 Jun 28, 2019                                        | 🕲 Jul 1, 2019                                                                   | 🕲 Jul 11, 2019                                                                                 |                                         | Top 3 Magento 2 Page                                                                |
|                           |                                   | •                                                     | • •                                                                             |                                                                                                | 2 Bast<br>Pege Builder EXTENSION        | <ul> <li>Builder extensions</li> <li>① Jul 22, 2019</li> <li>④ 8,103</li> </ul>     |
| RELATED                   | PRODUCTS                          |                                                       |                                                                                 |                                                                                                |                                         | 0,103                                                                               |
|                           | ļ                                 |                                                       |                                                                                 |                                                                                                |                                         |                                                                                     |

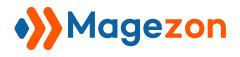

## 3.6 Related Products

| ○ Related Products                 |                  |
|------------------------------------|------------------|
| Enabled<br>[store view]            | Yes              |
| Title<br>[store view]              | Related Products |
| Number of Products<br>[store view] | 12               |

- **Enabled**: choose whether to show related products on the post page.
- **Title**: enter the title of the related products block.
- Number of Products: set how many products are displayed in the related products block.

| How to create mega menu in<br>Magento 2 | Top 4 Best Magento 2 mega<br>menu extension 2018 | Top 6 Best Magento 2 Form<br>Builder Extension 2019 | Top 5 Must-have Magento 2 Lazy<br>Load Extension | () Aug 19, 2019                | guide to add products<br>to homepage Magento<br>2<br>• 9.422                                                         |
|-----------------------------------------|--------------------------------------------------|-----------------------------------------------------|--------------------------------------------------|--------------------------------|----------------------------------------------------------------------------------------------------|
| Oct 8, 2019                             | 🔇 Jun 28, 2019                                   | ⓓ Jul 1, 2019                                       | 🕲 Jul 11, 2019                                   |                                | How to create multi-<br>language forms with<br>Blue Form Builder?                                                    |
| RELATED PRODUCTS                        |                                                  |                                                     |                                                  | ● 8,521                        | () Aug 4, 2019                                                                                                    |
|                                         |                                                  |                                                     |                                                  | <ul><li>Aug 25, 2019</li></ul> | 5++ Best Extensions To<br>Create High Converting<br>Magento 2 Landing<br>Pages<br>● 8,342                            |
| Π                                       |                                                  |                                                     |                                                  |                                | How to use Design<br>Options tab of<br>Magezon Page Builder<br>to customize elements?<br>() Aug 11, 2019<br>() 8,216 |
|                                         |                                                  |                                                     |                                                  |                                | Top 3 Magento 2 Page<br>Builder extensions<br>() Jul 22, 2019<br>() 8,103                                            |
| Sybil Running Short                     |                                                  |                                                     |                                                  |                                |                                                                                                    |
| As low as \$44.00                       |                                                  |                                                     |                                                  |                                |                                                                                                    |
| ***** 3 Reviews                         |                                                  |                                                     |                                                  |                                |                                                                                                    |
| Add to Cart 🖤 📲                         |                                                  |                                                     |                                                  |                                |                                                                                                    |

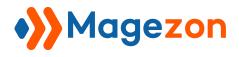

## 3.7 Comments

| ⊘ Comments                                          |                                                                                                    |        |                  |
|-----------------------------------------------------|----------------------------------------------------------------------------------------------------|--------|------------------|
| Type<br>[store view]                                | Native Comment                                                                                                    | •      |                  |
| Send email when there are new comments [store view] | No                                                                                                    | •      |                  |
| Need for Approval<br>[store view]                   | No                                                                                                    | •      |                  |
| Allow Guest Comments<br>[store view]                | Yes                                                                                                    | Ŧ      |                  |
| Enable GDPR consent<br>[store view]                 | Yes                                                                                                    | Ŧ      |                  |
| GDPR Consent Path<br>[store view]                   | blog/privacy-policy-cookie-restriction-mode                                                                                       |        |                  |
|                                                     |                                                                                                    |        |                  |
|                                                     | Eg: "/privacy-policy-cookie-restriction-mode". If field is not filled in. GDPR co<br>is disabled                                  | nsent  |                  |
| ⊘ reCaptcha                                         |                                                                                                    |        |                  |
| reCaptcha Tyj<br>[websi                             |                                                                                                    | •      | Use system value |
|                                                     | Go to Stores -> Configuration -> Security -> Google reCAPTCHA Storefrc<br>config Google API Website Key and Google API Secret Key | ont to |                  |

- **Type**: choose the type of comment form displayed on the post page.

- Disable Completely: hide the comment form on the frontend. If you select this type,
   Send email when there are new comments, Enable GDPR consent, and
   GDPR Consent Path does not work.
- **Native Comment**: is the comment system that comes natively with our Blog extension.
  - Send email when there are new comments: send a notification email to the author when there is a new comment on the post.
  - Need for Approval: decide if the comments need to be approved by the admin to be displayed on the post page.
  - Allow Guest Comments: allow guests to comment on the post.

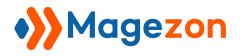

- Enable GDPR consent: choose whether to display the checkbox "I agree to the Privacy Policy" in the comment form.
- GDPR Consent Path: enter the path of the URL that will be attached to the Privacy Policy text.

|                                                                                                    | Type<br>[store view]                                   | Native Comment                                                     | •                                                                                                    |
|----------------------------------------------------------------------------------------------------|--------------------------------------------------------|--------------------------------------------------------------------|----------------------------------------------------------------------------------------------------|
|                                                                                                    | Send email when there are new comments<br>[store view] | No                                                                 | •                                                                                                    |
|                                                                                                    | Need for Approval<br>[store view]                      | No                                                                 | •                                                                                                    |
|                                                                                                    | Allow Guest Comments<br>[store view]                   | Yes                                                                | •                                                                                                    |
| Okay, thank you! Hope to                                                                                                    | Enable GDPR consent<br>[store view]                    | Yes                                                                | •                                                                                                    |
|                                                                                                    | GDPR Consent Path<br>[store view]                      | blog/privacy-policy-cookie-restriction-m                           | ode                                                                                                    |
| LEAVE A REPLY                                                                                                    |                                                        |                                                                    |                                                                                                    |
| Your email address will not be published. Requ                                                                                                    |                                                        | Eg: "/privacy-policy-cookie-restriction-mode". If f<br>is disabled | ield is not filled in. GDPR consent                                                                                                    |
| Comment *                                                                                                    |                                                        |                                                                    | ③ Aug 4, 2019 ④ 8,521                                                                                                    |
|                                                                                                    |                                                        | b                                                                  | S++ Best Extensions 1<br>Create High Convertin<br>Create High Convertin<br>Pages     O Aug 25, 2019     O 8,342     How to use Design<br>Options tab of<br>Magezon Page Builde |
| Name *                                                                                                    | Email *                                                |                                                                    |                                                                                                    |
| I agree to the Privacy Policy I'm not a robot I'm not a robot |                                                        |                                                                    | Top 3 Magento 2 Page<br>Builder extensions<br>(0 Jul 22, 2019<br>(0 8,102                                                                                                    |
| Submit                                                                                                    |                                                        |                                                                    |                                                                                                    |

- Facebook: allow users to comment on the post using their Facebook account.
  - **Number of Comments**: specify the number of comments to display.

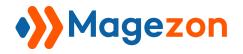

|                          | Type<br>[store view]                                   | Facebook                                                                      | •                                                                                                    |
|--------------------------|--------------------------------------------------------|-------------------------------------------------------------------------------|----------------------------------------------------------------------------------------------------|
|                          | Send email when there are new comments<br>[store view] | NC                                                                            | •                                                                                                    |
|                          | Number of Comments<br>[store view]                     | 10                                                                            |                                                                                                    |
| Sybil Running Short      | Enable GDPR consent<br>[store view]                    | Yes                                                                           | •                                                                                                    |
| As low as <b>\$44.00</b> | GDPR Consent Path<br>[store view]                      | blog/privacy-policy-cookie-restriction-mode                                   |                                                                                                    |
| **** 3 Reviews           |                                                        |                                                                               |                                                                                                    |
| Add to Cart 🖤 🔒          |                                                        |                                                                               | //                                                                                                    |
|                          |                                                        | Eg: "/privacy-policy-cookie-restriction-mode". If field is not<br>is disabled | filled in. GDPR consent                                                                                  |
| 0 comments               |                                                        | Sort by Oldest +                                                              | How to use Design<br>Options tab of<br>Magezon Page Builder<br>to customize elements?<br>() Aug 11, 2019 |
| Add a comment            |                                                        |                                                                               | Top 3 Magento 2 Page                                                                                     |
| Facebook Comments Plugin |                                                        |                                                                               | Jul 22, 2019     8.102                                                                                   |

- **Disqus**: allow users to comment on the post using Disqus.
  - **Disqus Shortname**: Enter your Disqus shortname.

| Send email when | Type<br>[store view]<br>there are new comments<br>[store view] | Disqus •                                                                                              |  |
|-----------------|----------------------------------------------------------------|----------------------------------------------------------------------------------------------------|--|
|                 | Disqus Shortname<br>[store view]                               | What's a shortname?                                                                                   |  |
|                 | Enable GDPR consent<br>[store view]                            | Yes                                                                                                   |  |
|                 | GDPR Consent Path<br>[store view]                              | blog/privacy-policy-cookie-restriction-mode                                                           |  |
|                 |                                                                | Eg: "/privacy-policy-cookie-restriction-mode". If field is not filled in. GDPR consent<br>is disabled |  |

reCaptcha Type: choose the type of reCaptcha to display on the comment form. Go to
 Stores > Configuration > Security > Google reCAPTCHA Storefront to configure
 Google API Website Key and Google API Secret Key.

Blog

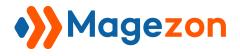

# 4. Category Page

| Category Page                  |                        |
|--------------------------------|------------------------|
| Posts per page<br>[store view] | 5                      |
| List Layout<br>[store view]    | List - Fixed Thumbnail |

• **Posts per page**: set the number of posts displayed per page.

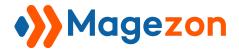

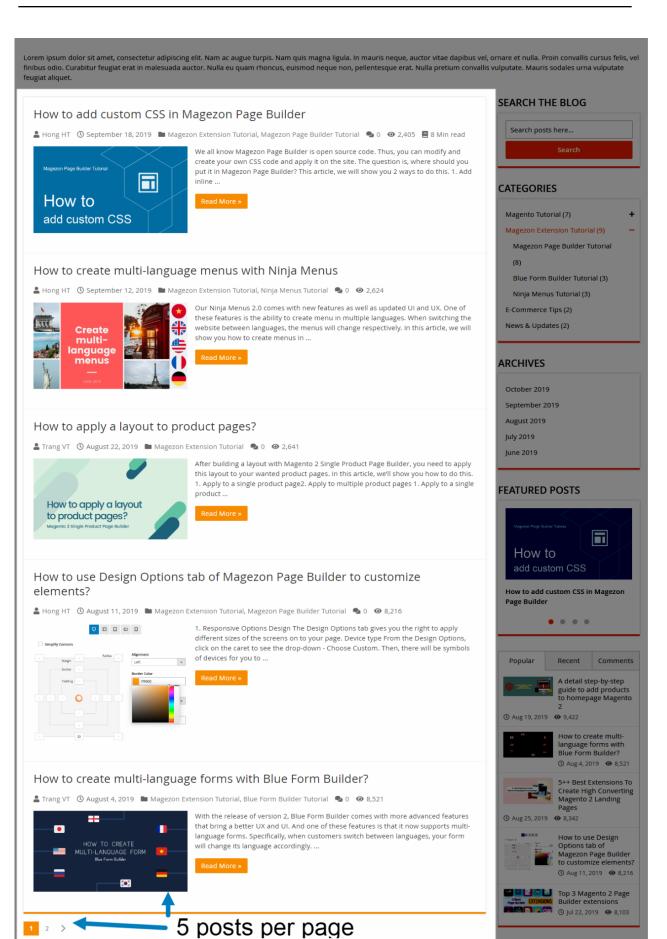

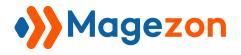

• List Layout: select a layout type to display posts on category pages. If you select Grid or Masonry, you can specify the number of Grid Columns.

| Category Page                  |           |
|--------------------------------|-----------|
| Posts per page<br>[store view] | 5         |
| List Layout<br>[store view]    | Grid      |
| Grid Columns<br>[store view]   | 2 columns |

| Category Page                  |           |
|--------------------------------|-----------|
| Posts per page<br>[store view] | 5         |
| List Layout<br>[store view]    | Masonry 🔻 |
| Grid Columns<br>[store view]   | 2 columns |

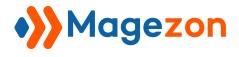

# 5. Tag Page

| Tag Page                       |                          |   |
|--------------------------------|--------------------------|---|
| Enabled                        | Yes                      | • |
| [store view]                   |                          |   |
| Page Layout<br>[store view]    | 2 columns with right bar | • |
| Posts per page<br>[store view] | 10                       |   |
| List Layout<br>[store view]    | List - Fixed Thumbnail   | • |
| Default Robots<br>[store view] | INDEX, FOLLOW            | • |

- **Enabled**: choose to enable or disable tag pages.
- Page Layout: select a layout for tag pages.
- **Posts per page**: specify the number of posts per page.
- List Layout: select a layout type to display posts on tag pages. If you select Grid or Masonry, you can specify the number of **Grid Columns**.
- **Default Robots**: specify robots meta tags for tag pages.

| Tag Archives: Ninja menus                                                                                                    |                                                                                                    |
|----------------------------------------------------------------------------------------------------|----------------------------------------------------------------------------------------------------|
| Hong HT O October 8, 2019 Ninja Menus Tutorial O O 2,773 G 6 Min read<br>Hong HT O October 8, 2019 Ninja Menus Tutorial O O 2,773 G 6 Min read<br>How to create a mega menu<br>in Magento 2:<br>Number of the set of the set of the | SEARCH THE BLOG Search posts here Search CATEGORIES Magento Tutorial (7) + Magezon Extension Tutorial (9) + E-Commerce Tips (2) |
| Make your menu look more attractive using Ninja Menus                                                                                                    | News & Updates (2)                                                                                                    |
| Unit       Control       Control       Contro <thcontrol< th="">       Control</thcontrol<>                                                                                                    | ARCHIVES<br>October 2019<br>September 2019<br>August 2019                                                                       |

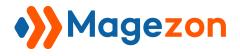

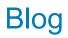

# 6. Author Page

| Author Page                    |                          |
|--------------------------------|--------------------------|
| Enabled<br>[store view]        | Yes                      |
| Page Layout<br>[store view]    | 2 columns with right bar |
| Posts per page<br>[store view] | 10                       |
| List Layout<br>[store view]    | List - Fixed Thumbnail   |
| Default Robots<br>[store view] | INDEX, FOLLOW            |
| [store view]                   |                          |

- **Enabled**: choose to enable or disable author tag pages.
- **Page Layout**: select a layout for author pages.
- **Posts per page**: specify the number of posts per page.
- List Layout: select a layout type to display posts on author pages. If you select Grid or Masonry, you can specify the number of **Grid Columns**.
- **Default Robots**: specify robots meta tags for author pages.

| Home > Blog > Hong HT                                                                                                    |                                                        |
|----------------------------------------------------------------------------------------------------|--------------------------------------------------------|
| Hong HT                                                                                                    |                                                        |
| Aliquam vitae dignissim nisi. Ut et feugiat ante. Pellentesque feugiat accumsan justo, vel elementum metus cr<br>ipsum massa tincidunt lacus, sed gravida mauris quam vitae elit. Duis ligula nisi, iaculis nec massa vitae, maxi<br>maximus. Nunc pellentesque urna ut pellentesque accumsan. In imperdiet neque eu nisl porta, et cursus lore<br><b>f y in p p Bē</b> ©                                                                                                    | imus tempor nunc. Morbi sed nulla ac ante consectetur  |
| How to create mega menu in Magento 2<br>A Hong HT O October 8, 2019 Ninja Menus Tutorial O O October 8, 2019 Ninja Menus Tutorial O O October 8, 2019 Ninja Menus Tutorial O O October 9, 2017 October 9, 2017 O | idea about                                             |
| Calendar                                                                                                    | Magezon Extension Tutorial (9)     E-Commerce Tips (2) |

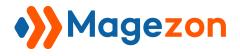

# 7. Archive Page

| Archive Page                   |                          |   |
|--------------------------------|--------------------------|---|
| Page Layout<br>[store view]    | 2 columns with right bar | • |
| Posts per page<br>[store view] | 10                       |   |
| List Layout<br>[store view]    | List - Fixed Thumbnail   | • |
| Default Robots<br>[store view] | INDEX, FOLLOW            | • |

- **Page Layout**: select a layout for archive pages.
- **Posts per page**: specify the number of posts per page.
- List Layout: select a layout type to display posts on archive pages.
- **Default Robots**: specify robots meta tags for archive pages.

| Monthly Archives:                                                                                                    | October 2019                                                                                                    |                                                                                                    |
|----------------------------------------------------------------------------------------------------|----------------------------------------------------------------------------------------------------|----------------------------------------------------------------------------------------------------|
| How to create mega menu<br>Hong HT O October 8, 2019 Ninja Me<br>How to create a mega menu<br>in Magento 2?<br>Magezon Tutorial Biog. | -                                                                                                    | SEARCH THE BLOG Search posts here Search CATEGORIES Magento Tutorial (7) + Magezon Extension Tutorial (9) + E-Commerce Tips (2) |
| How to Create Equal Height                                                                                                    | Page Builder Tutorial 🔹 0 🥶 2,808 📕 5 Min read<br>Creating equal height columns is very important in web design but normally requires<br>CSS to achieve. In Magento 2, this is not an exception. However, with Magezon Page<br>Builder, creating layouts with equal height columns has become much easier and | News & Updates (2) ARCHIVES October 2019                                                                                        |
|                                                                                                    | faster with no CSS needed. Curious?<br>Calendar ore »                                                                                                    | September 2019<br>August 2019                                                                                                   |

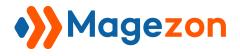

# 8. Search Page

| Search Page                    |                        |
|--------------------------------|------------------------|
| Posts per page<br>[store view] | 10                     |
| List Layout<br>[store view]    | List - Fixed Thumbnail |
| Default Robots<br>[store view] | INDEX, FOLLOW          |

- **Posts per page**: specify the number of posts per page.
- List Layout: select a layout type to display posts on the search page.
- **Default Robots**: specify robots meta tags for the search page.

| Search Results for: 'mega menu'                                                                                                    |                                                                                                    |
|----------------------------------------------------------------------------------------------------|----------------------------------------------------------------------------------------------------|
| How to create mega menu in Magento 2<br>A Hong HT O October 8, 2019 ► Ninja Menus Tutorial ► 6 O 2,773 E 6 Min read<br>How to create a mega menu<br>in Magento 2;<br>Megento 2;<br>Megento 1, If you have coding skill2. You have no idea about<br>code Final words What is a Magento 2 mega menu? To know how to create mega<br>menu in Magento 2, we must understand its<br>Read More > | SEARCH THE BLOG<br>mega menu<br>Search<br>CATEGORIES<br>Magento Tutorial (7) +<br>Magezon Extension Tutorial (9) +<br>E-Commerce Tips (2) |
| Top 4 Best Magento 2 mega menu extension 2018                                                                                                    | News & Updates (2)                                                                                                    |
| ♣ Hong HT ③ June 28, 2019 ■ Magento Tutorial, Extension Comparison ♣ 0                                                                                                    | ARCHIVES                                                                                                    |
| Top 4 Magento 2<br>Mega Menu Extensions                                                                                                    | October 2019<br>September 2019                                                                                                    |

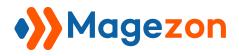

# 9. Product Page

#### **Related Posts**

- **Enabled**: select Yes to display the related posts block on product pages.
- Title: enter the title of the related posts block on product pages.
- Number of Post: specify the number of posts displayed in the related posts block.

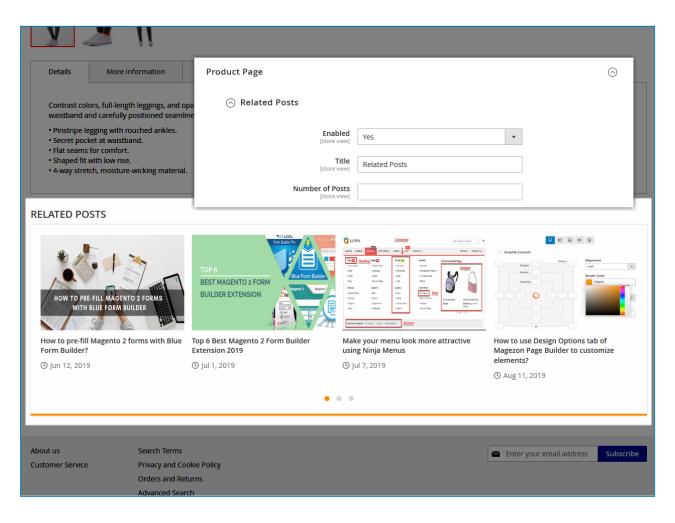

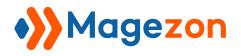

## 10. Sidebar

#### 10.1 Search Form Widget

| 🔗 Search Form Widget       |                 |   |
|----------------------------|-----------------|---|
| Enabled<br>[store view]    | Yes             |   |
| Title<br>[store view]      | Search The Blog | ] |
| Sort Order<br>[store view] | 10              | ] |

- **Enabled**: choose whether to display the search form in the sidebar.
- **Title**: enter the title of the search form.
- **Sort Order**: enter a number that defines the position of the search form on the sidebar. (In the sidebar, sections with smaller sort order will be placed on top).

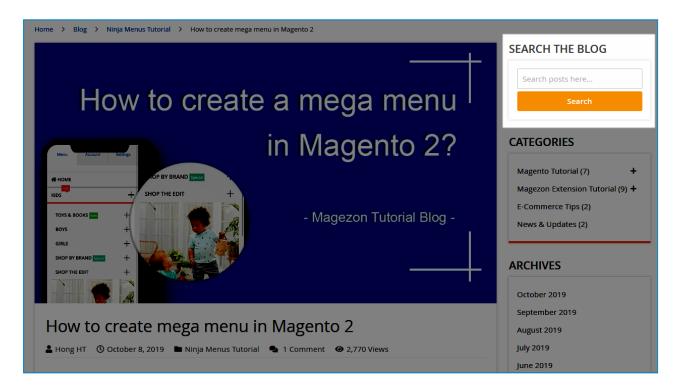

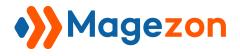

## 10.2 Categories

| ⊘ Categories                    |            |   |
|---------------------------------|------------|---|
| Enabled<br>[store view]         | Yes        | • |
| Title<br>[store view]           | Categories |   |
| Sort Order<br>[store view]      | 20         |   |
| Show Post Count<br>[store view] | Yes        | • |
| Maximal Depth<br>[store view]   | 3          |   |

- **Enabled**: choose whether to display the categories block on the sidebar.
- Title: enter the title of the categories block on the sidebar.
- **Sort Order**: enter a number that defines the position of the categories block in the sidebar.
- Show Post Count: choose to show post count next to the category name.
- **Maximal Depth**: specify how many layers of subcategories there are in the categories block.

| How to create                                                                 | e a mega menu <sup> </sup> | Search posts here                                                           |
|-------------------------------------------------------------------------------|----------------------------|-----------------------------------------------------------------------------|
| Menu Account Settings                                                         | in Magento 2?              | CATEGORIES                                                                  |
| HOME     HOP BY BRAND      KIDS     HOP THE EDIT     H     TOYS & BOOKS     H | Magazan Tutarial Plag      | Magento 2 Tutorial (3)<br>Extension Comparison (5) -                        |
| BOYS +<br>GIRLS +<br>SHOP BY BRAND                                            | - Magezon Tutorial Blog -  | Page Builder (0)<br>Magezon Extension Tutorial (9) +<br>E-Commerce Tips (2) |
| SHOP THE EDIT +                                                               | +                          | News & Updates (2)                                                          |
| How to create mega menu in                                                    | U                          | ARCHIVES October 2019                                                       |

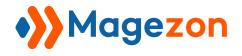

## 10.3 Archives Widget

| ⊘ Archives Widget               |          |
|---------------------------------|----------|
| Enabled<br>[store view]         | Yes      |
| Title<br>[store view]           | Archives |
| Sort Order<br>[store view]      | 30       |
| Show Post Count<br>[store view] | No       |

- **Enabled**: choose whether to display the archives block on the sidebar.
- Title: enter the title of the archives block on the sidebar.
- **Sort Order**: enter a number that defines the position of the archives block in the sidebar.
- Show Post Count: choose to show post count next to the archive name.

| How to create a mega menu <sup>I</sup>                                                                                                    |                           | Search                                                                                                  |
|----------------------------------------------------------------------------------------------------|---------------------------|----------------------------------------------------------------------------------------------------|
| Menu Account Settings                                                                                                    | in Magento 2?             | CATEGORIES                                                                                              |
| HOME     HOME     HOS     HONE     HOS     HOS | - Magezon Tutorial Blog - | Magento Tutorial (7) +<br>Magezon Extension Tutorial (9) +<br>E-Commerce Tips (2)<br>News & Updates (2) |
| SHOP BY BRAND                                                                                                    |                           | ARCHIVES October 2019                                                                                   |
| How to create mega menu in Magento 2                                                                                                    |                           | September 2019<br>August 2019                                                                           |
| Hong HT () October 8, 2019 Ninja Menus Tuto                                                                                                    | Ŭ                         | July 2019                                                                                               |

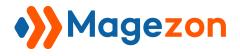

# 10.4 Tab Widget

| ○ Tab Widget                       |          |
|------------------------------------|----------|
| Enabled<br>[store view]            | es 🔹     |
| Sticky<br>[store view] Ye          | es 🔹     |
| Sort Order<br>[store view] 4       | 0        |
| 🔿 Popular Posts                    |          |
| Enabled<br>[store view]            | Yes      |
| Title<br>[store view]              | Popular  |
| Number of Posts<br>[store view]    | 5        |
| ⊘ Recent Posts                     |          |
| Enabled<br>[store view]            | Yes 💌    |
| Title<br>[store view]              | Recent   |
| Number of Posts<br>[store view]    | 5        |
| Recent Comments                    |          |
| Enabled<br>[store view]            | Yes      |
| Title<br>[store view]              | Comments |
| Number of Comments<br>[store view] | 5        |

- **Enabled**: choose whether to display the tabbed widget that contains popular posts, recent posts and recent comments in the sidebar.
- Sticky: allow the tabbed widget to stick and remain visible as users scroll.

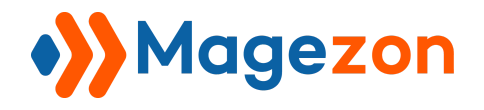

• **Sort Order**: enter a number that defines the position of the tabbed widget on the sidebar.

#### Popular Posts:

- **Enabled**: select Yes to display popular posts in the tabbed widget.
- **Title**: Enter the title of the popular posts tab.
- **Number of Posts**: specify the number of popular posts to display.

#### **Recent Posts**:

- **Enabled**: select Yes to display recent posts in the tabbed widget.
- **Title**: Enter the title of the recent posts tab.
- Number of Posts: specify the number of recent posts to display.

#### **Recent Comments:**

- **Enabled**: select Yes to display recent comments in the tabbed widget.
- **Title**: Enter the title of the recent comments tab.
- Number of Comments: specify the number of recent comments to display.

Bloc

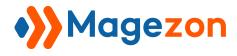

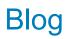

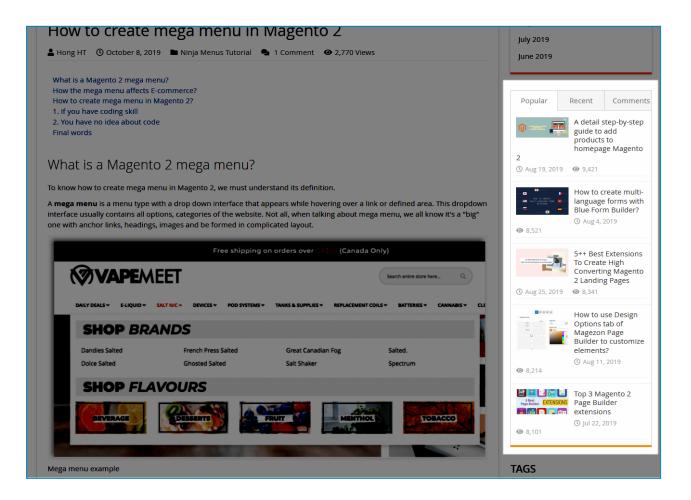

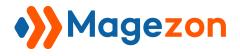

## 10.5 Tags Widget

| 🔿 Tags Widget                   |      |  |
|---------------------------------|------|--|
| Enabled<br>[store view]         | Yes  |  |
| Title<br>[store view]           | Tags |  |
| Sort Order<br>[store view]      | 50   |  |
| Show Post Count<br>[store view] | Yes  |  |
| Number of Tags<br>[store view]  | 5    |  |

- **Enabled**: choose whether to show the tags block in the sidebar.
- Title: enter the title of the tags block.
- Sort Order: enter a number that defines the position of the tags block in the sidebar.
- Show Post Count: show the post count next to each tag title.
- Number of Tags: specify the number of tags to display in the tags block.

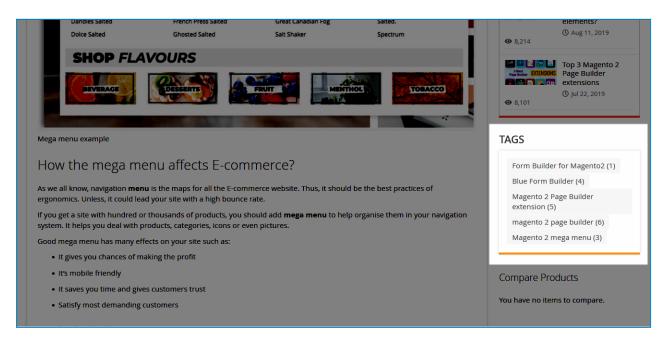

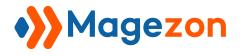

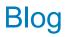

#### 10.6 Featured Posts Widget

| ⊘ Featured Posts Widget         |                |
|---------------------------------|----------------|
| Enabled<br>[store view]         | Yes            |
| Title<br>[store view]           | Featured Posts |
| Sort Order<br>[store view]      | 35             |
| Number of Posts<br>[store view] | 5              |

- Enabled: choose whether to show the featured posts block in the sidebar.
- Title: enter the title of the featured posts block.
- **Sort Order**: enter a number that defines the position of the featured posts block in the sidebar.
- Number of Posts: the number of posts to display in the featured posts block.

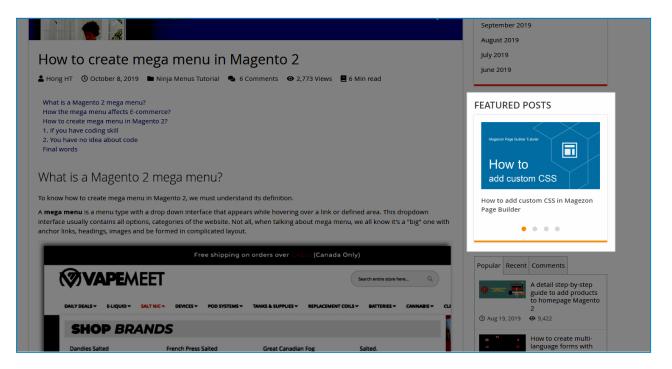

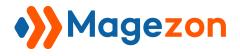

# 11. Permalink Settings

This tab lets you configure the blog permalink structure:

| Permalink Settings                                |                                                                        | $\overline{\bigcirc}$ |
|---------------------------------------------------|------------------------------------------------------------------------|-----------------------|
| Blog Route<br>[store view]                        | blog                                                                   |                       |
| Post URL Suffix<br>[store view]                   | .html                                                                  |                       |
| Use Categories Path for Post URLs<br>[store view] | No                                                                     |                       |
| Category Route<br>[store view]                    | category htpps://domain.com/{blog_route}/{category_route}              |                       |
|                                                   | /{category_identifier}                                                 |                       |
| Category URL Suffix<br>[store view]               |                                                                        |                       |
| Archive Route<br>[store view]                     | archive htpps://domain.com/{blog_route}/{archive_route}/2019/10        |                       |
| Archive URL Suffix<br>[store view]                |                                                                        |                       |
| Tag Route<br>[store view]                         | tag                                                                    |                       |
|                                                   | htpps://domain.com/{blog_route}/{archive_route}<br>/{tag_identifier}   |                       |
| Tag URL Suffix<br>[store view]                    |                                                                        |                       |
| Author Route<br>[store view]                      | author                                                                 |                       |
|                                                   | htpps://domain.com/{blog_route}/{author_route}<br>/{author_identifier} |                       |
| Author Suffix<br>[store view]                     |                                                                        |                       |
| Search Route<br>[store view]                      | search htpps://domain.com/{blog_route}/{search_route}/result?s=blog    |                       |
|                                                   |                                                                        |                       |

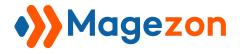

• Blog Route: specify the blog route.

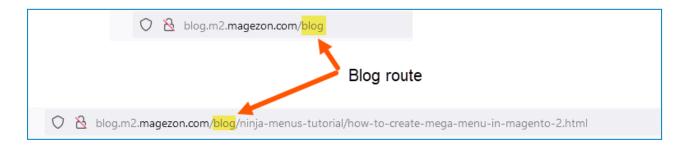

• **Post URL Suffix**: specify the post page's URL suffix.

| $\bigcirc$ | 8 | blog.m2.magezon.com/blog/ninja-menus-tutorial/how-to-create-mega-menu-in-magento-2.htm | ol |
|------------|---|----------------------------------------------------------------------------------------|----|
|            |   | Post URL suffix                                                                        |    |

• Use Categories Path for Post URLs: choose whether to include category name in the post page URL.

| 🛇 👌 blog.m2. <b>magezon.com</b> /blog/ <mark>ninja-menus-tutorial</mark> /how-to-create-mega-menu-in-magento-2.html |               |
|----------------------------------------------------------------------------------------------------|---------------|
| Use categories path for post URLs                                                                                   |               |
| Not use categories path                                                                                             | for post URLs |
| 🔿 👌 blog.m2.magezon.com/blog/how-to-create-mega-menu-in-magento-2.html                                              |               |

• **Category Route**: specify the category page route.

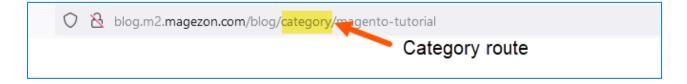

- **Category URL Suffix**: specify the category page's URL suffix.
- Archive Route: specify the archive page route.

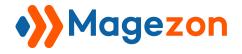

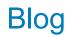

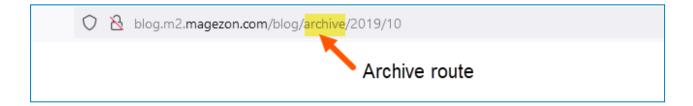

- Archive URL Suffix: specify the archive page's URL suffix.
- **Tag Route**: specify the archive page route.

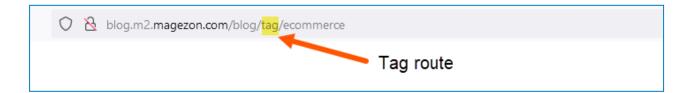

- **Tag URL Suffix**: specify the tag page's URL suffix.
- Author Route: specify the author page route.

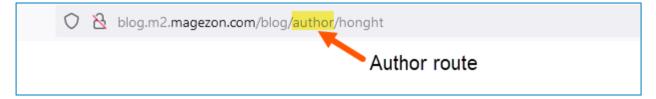

- Author Suffix: specify the author page's URL suffix.
- **Search Route**: specify the search page route.

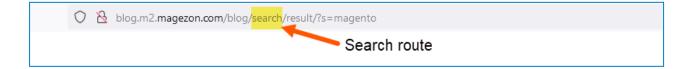

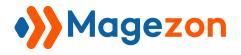

### 12. XML Sitemap

#### 12.1 Blog Latest Page

| ○ Blog Latest Page        |                                          |   |                    |
|---------------------------|------------------------------------------|---|--------------------|
| Enabled<br>[store view]   | Yes                                      | • |                    |
| Frequency<br>[store view] | Daily                                    | • | Use system value   |
| Priority<br>[store view]  | 1<br>Valid values range from 0.0 to 1.0. |   | ✓ Use system value |

- **Enabled**: decide whether or not to include the blog homepage in your sitemap.
- **Frequency**: this tells search engines how frequently the blog homepage is likely to change.
- **Priority**: this lets you rank how important the blog homepage is relative to all other content on your site, and tells search engines to index the more important content first. The values for priority range from 0.0 to 1.0 with 1.0 being the most important.

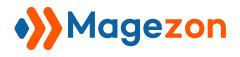

### 12.2 Blog Categories

| ⊘ Blog Categories         |                                            |                    |
|---------------------------|--------------------------------------------|--------------------|
| Enabled<br>[store view]   | Yes                                        |                    |
| Frequency<br>[store view] | Daily                                      | ✓ Use system value |
| Priority<br>[store view]  | 0.9<br>Valid values range from 0.0 to 1.0. | ✓ Use system value |
|                           |                                            |                    |

- **Enabled**: decide whether or not to include the category pages in your sitemap.
- **Frequency**: this tells search engines how frequently the category pages are likely to change.
- **Priority**: this lets you rank how important the category pages are relative to all other content on your site, and tells search engines to index the more important content first. The values for priority range from 0.0 to 1.0 with 1.0 being the most important.

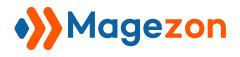

### 12.3 Blog Posts

| ○ Blog Posts              |                                            |                    |
|---------------------------|--------------------------------------------|--------------------|
| Enabled<br>[store view]   | Yes                                        |                    |
| Frequency<br>[store view] | Daily                                      | ✓ Use system value |
| Priority<br>[store view]  | 0.5<br>Valid values range from 0.0 to 1.0. | ✓ Use system value |
|                           | values range from 0.0 to 1.0.              |                    |

- **Enabled**: decide whether or not to include the post pages in your sitemap.
- **Frequency**: this tells search engines how frequently the post pages are likely to change.
- **Priority**: this lets you rank how important the post pages are relative to all other content on your site, and tells search engines to index the more important content first. The values for priority range from 0.0 to 1.0 with 1.0 being the most important.

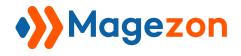

# 12.4 Blog Tags

| ○ Blog Tags               |                                            |                    |
|---------------------------|--------------------------------------------|--------------------|
| Enabled<br>[store view]   | Yes                                        |                    |
| Frequency<br>[store view] | Daily                                      | ✓ Use system value |
| Priority<br>[store view]  | 0.8<br>Valid values range from 0.0 to 1.0. | ✓ Use system value |

- **Enabled**: decide whether or not to include the tag pages in your sitemap.
- **Frequency**: this tells search engines how frequently the tag pages are likely to change.
- **Priority**: this lets you rank how important the tag pages are relative to all other content on your site, and tells search engines to index the more important content first. The values for priority range from 0.0 to 1.0 with 1.0 being the most important.

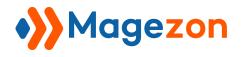

### 12.5 Blog Authours

| Blog Authours             |                                            |   |                    |
|---------------------------|--------------------------------------------|---|--------------------|
| Enabled<br>[store view]   | Yes                                        | • |                    |
| Frequency<br>[store view] | Daily                                      | ~ | ✓ Use system value |
| Priority<br>[store view]  | 0.7<br>Valid values range from 0.0 to 1.0. |   | ✓ Use system value |

- **Enabled**: decide whether or not to include the author pages in your sitemap.
- **Frequency**: this tells search engines how frequently the author pages are likely to change.
- **Priority**: this lets you rank how important the author pages are relative to all other content on your site, and tells search engines to index the more important content first. The values for priority range from 0.0 to 1.0 with 1.0 being the most important.

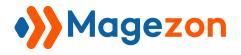

# 13. RSS Feeds

This function helps your blog visitors get early notifications of your latest posts through the RSS Feed Reader extension for Chrome.

| RSS Feeds                    |                       | $\odot$ |
|------------------------------|-----------------------|---------|
| Enabled<br>[store view]      | Yes                   | ]       |
| Text<br>[store view]         | Subscribe to RSS Feed | ]       |
| Latest Posts<br>[store view] | Yes 🔻                 |         |
| Category<br>[store view]     | Yes                   | ]       |
|                              |                       |         |

- **Enabled**: choose to add an RSS feed to your blog.
- **Text**: enter the text that links to your RSS feed.
- Latest Posts: select Yes to display the text link for your RSS feed on the blog homepage.

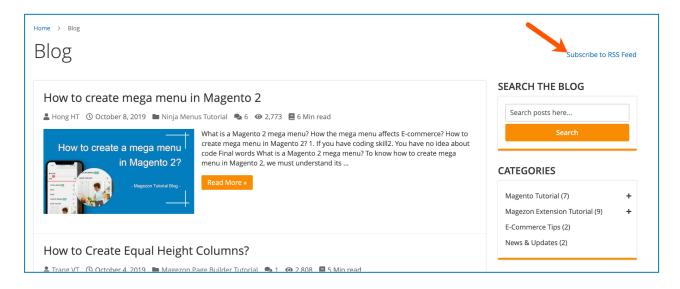

• **Category**: select Yes to display the text link for your RSS feed on the category pages.

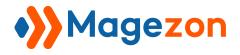

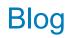

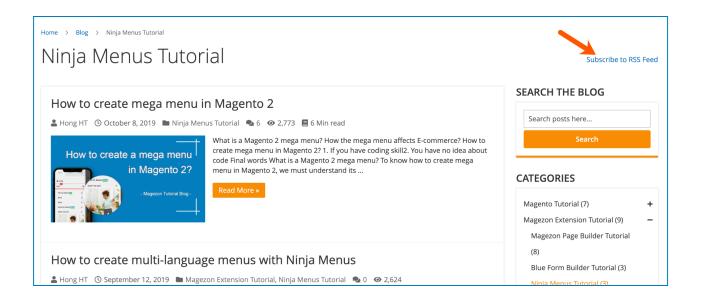

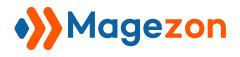

# 14. Post Listing

| Post Listing                     |     |   |
|----------------------------------|-----|---|
| <b>Enabled</b><br>[store view]   | Yes | • |
| Author Meta<br>[store view]      | Yes | • |
| Date Meta<br>[store view]        | Yes | • |
| Categories Meta<br>[store view]  | Yes | • |
| Comments Meta<br>[store view]    | Yes | • |
| Views Meta<br>[store view]       | Yes | • |
| <b>Read Time</b><br>[store view] | Yes | • |

In this tab, you can choose to show or hide the post meta data on post listing pages. The meta data include **Author Meta**, **Date Meta**, **Categories Meta**, **Comments Meta**, **Views Meta**, and **Read Time**.

| Ionthly Archives: October 2019                                                                                                    |                                           |
|----------------------------------------------------------------------------------------------------|-------------------------------------------|
| How to create mega menu in Magento 2                                                                                                    | SEARCH THE BLOG                           |
| La Hong HT ③ October 8, 2019 🖿 Ninja Menus Tutorial 🔩 0 @ 2,773 🗏 6 Min read                                                                                    | Search posts here                         |
| What is a Magento 2 mega menu? How the mega menu affects E-commerce? How to create mega menu in Magento 22 1. If you have coding skill2. You have no idea about | Search                                    |
| in Magento 2?                                                                                                    | CATEGORIES                                |
| - Magezon Tuforia Blog - KCCU MULE #                                                                                                    | Magento Tutorial (7)                      |
|                                                                                                    | Magezon Extension Tutorial (9)            |
| How to Create Equal Height Columns?                                                                                                    | E-Commerce Tips (2)<br>News & Updates (2) |
| 🛔 Trang VT 🕐 October 4, 2019 🖿 Magezon Page Builder Tutorial 👒 0 🐵 2,808 📕 5 Min read                                                                           |                                           |
| Creating equal height columns is very important in web design but normally requires                                                                             | ARCHIVES                                  |

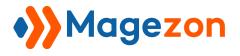

# 15. Category Top Navigation

| Category Top Navigation                 |      |  |
|-----------------------------------------|------|--|
| Enabled<br>[store view]                 | Yes  |  |
| <b>Title</b><br>[store view]            | Blog |  |
| Include Blog Categories<br>[store view] | Yes  |  |
| Show Post Count<br>[store view]         | Yes  |  |
| Maximal Depth<br>[store view]           | 3    |  |
|                                         |      |  |

- **Enabled**: choose to include the blog link on the top menu of your website.
- **Title**: enter the title of the blog link.
- Include Blog Categories: choose whether to include the blog categories that will appear in the dropdown menu when users hover over the blog link.
- Show Post Count: choose to show post count next to the category name.
- **Maximal Depth**: specify how many layers of subcategories there are.

| O LUMA                                                              |                                                                                                    |                          | Search entire store here 🔍 💘 |
|---------------------------------------------------------------------|----------------------------------------------------------------------------------------------------|--------------------------|------------------------------|
| What's New Women $\vee$ Men $\vee$ Gear $\vee$ Training $\vee$ Sale | Blog ~                                                                                                    |                          |                              |
| Home > Blog                                                         | Magento Tutorial (7) >                                                                                                    | Magento 2 Tutorial (3)   |                              |
| Blog                                                                | Magezon Extension Tutorial > E<br>(9)                                                                                         | Extension Comparison (5) | Subscribe to RSS Feed        |
| 0                                                                   | E-Commerce Tips (2)                                                                                                    |                          |                              |
| How to create mega menu in Magento 2                                | News & Updates (2)                                                                                                    |                          | SEARCH THE BLOG              |
| 🛓 Hong HT 🕐 October 8, 2019 🖿 Ninja Menus Tutorial 🎭 6 👁 2,77       | 73 🗏 6 Min read                                                                                                    |                          | Search posts here            |
| How to create a mega menu                                           | ega menu? How the mega menu affects E-<br>agento 2? 1. If you have coding skill2. You<br>s a Magento 2 mega menu? To know how | u have no idea about     | Search                       |

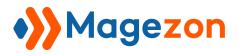

# III) Post

### 1. Post Grid

From the admin sidebar, go to **Content > Blog > Posts:** 

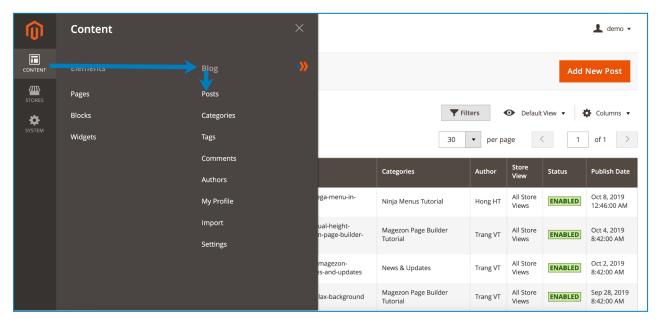

And you will see a grid that contains all the blog posts with related info:

|    | » Po   | sts    |                                                           |            |                                                                          |                                  |              |                    | ļ        | Add New Po                 |
|----|--------|--------|-----------------------------------------------------------|------------|--------------------------------------------------------------------------|----------------------------------|--------------|--------------------|----------|----------------------------|
| NT | Searci | h by k | eyword                                                    | Q          |                                                                          | <b>F</b>                         | ilters       | Default            | View 🗸 🛉 | 🗘 Columns 🗸                |
| 5  | Actio  | ns     | ▼ 26 records found                                        |            |                                                                          | 30                               | ▼ per pa     | age                | 1        | of 1                       |
| м  |        | ID     | Title                                                     | Image      | URL Key                                                                  | Categories                       | Author       | Store<br>View      | Status   | Publish Date               |
|    |        | 26     | How to create mega menu in<br>Magento 2                   |            | how-to-create-mega-menu-in-<br>magento-2                                 | Ninja Menus Tutorial             | Hong HT      | All Store<br>Views | ENABLED  | Oct 8, 2019<br>12:46:00 AM |
|    |        | 25     | How to Create Equal Height<br>Columns?                    | -145-      | how-to-create-equal-height-<br>columns-magezon-page-builder-<br>tutorial | Magezon Page Builder<br>Tutorial | Trang VT     | All Store<br>Views | ENABLED  | Oct 4, 2019<br>8:42:00 AM  |
|    |        | 24     | September 2019: Magezon<br>Extension Releases and Updates |            | september-2019-magezon-<br>extension-releases-and-updates                | News & Updates                   | Trang VT     | All Store<br>Views | ENABLED  | Oct 2, 2019<br>8:42:00 AM  |
|    |        | 23     | How to add parallax background                            |            | how-to-add-parallax-background                                           | Magezon Page Builder<br>Tutorial | Trang VT     | All Store<br>Views | ENABLED  | Sep 28, 2019<br>8:42:00 AM |
|    |        | 22     | Create and manage templates in<br>Magezon Page Builder    |            | create-and-manage-templates-in-<br>magezon-page-builder                  | Magezon Page Builder<br>Tutorial | Demo<br>Demo | All Store<br>Views | ENABLED  | Sep 26, 2019<br>8:42:00 AM |
|    |        | 21     | Magezon new updates in August                             | a reserver | magezon-new-updates-in-august-                                           | News & Updates                   | Hong HT      | All Store          | ENABLED  | Sep 20, 2019               |

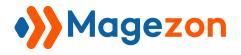

- To view all columns of the grid, click **Columns** drop-down above the grid. Tick the checkboxes of columns that you want to be visible in the grid. Untick the checkboxes of columns that you want to be invisible in the grid:

| Searcl | h by ke | eyword                                                    | Q                                                                                                    |                                                                          |                                           | <b>Filters</b>                               | Oefault            | :View 🔻 🛉              | Columns 🔺                  |
|--------|---------|-----------------------------------------------------------|----------------------------------------------------------------------------------------------------|--------------------------------------------------------------------------|-------------------------------------------|----------------------------------------------|--------------------|------------------------|----------------------------|
| Actior | าร      | ✓ 26 records found                                        | ł                                                                                                    |                                                                          | 9 out of 27 visible                       |                                              | age                |                        |                            |
| V      | ID      | Title                                                     | Image                                                                                                    | URL Key                                                                  | <ul><li>✓ ID</li><li>✓ Image</li></ul>    | <ul><li>Title</li><li>URL Key</li></ul>      |                    | Type<br>Categories     |                            |
|        | 26      | How to create mega menu in<br>Magento 2                   | Not County a Page 100<br>Adapted 17<br>Date 100<br>Adapted 17<br>Date 100<br>Date 100<br>Date | how-to-create-mega-menu-in-<br>magento-2                                 | <ul><li>☐ Tags</li><li>✓ Status</li></ul> | <ul><li>Author</li><li>Publish Dat</li></ul> | Views              | Store View<br>End Date |                            |
|        | 25      | How to Create Equal Height<br>Columns?                    |                                                                                                    | how-to-create-equal-height-<br>columns-magezon-page-builder-<br>tutorial | Created Meta KeyWords                     | Modified Meta Descr                          | All Ston           | Meta Title             |                            |
|        | 24      | September 2019: Magezon<br>Extension Releases and Updates |                                                                                                    | september-2019-magezon-<br>extension-releases-and-updates                | Allow Commont                             | Views                                        | All Store<br>Views | Commonts               |                            |
|        | 23      | How to add parallax background                            |                                                                                                    | how-to-add-parallax-background                                           | Reset                                     | Trang VT                                     | All Store<br>Views | ENABLED                | Cancel                     |
|        | 22      | Create and manage templates in<br>Magezon Page Builder    |                                                                                                    | create-and-manage-templates-in-<br>magezon-page-builder                  | Magezon Page Builder<br>Tutorial          | Demo<br>Demo                                 | All Store<br>Views | ENABLED                | Sep 26, 2019<br>8:42:00 AM |

- Tick the checkboxes of corresponding posts in the first column, then click **Actions** drop-down above the grid to Delete these posts:

| Search                                                       | by ke | eyword                                                    | Q         |                                                                          | <b>F</b> il                      | ters         | Default            | View 🔻  | 🕻 Columns 🔻                |
|--------------------------------------------------------------|-------|-----------------------------------------------------------|-----------|--------------------------------------------------------------------------|----------------------------------|--------------|--------------------|---------|----------------------------|
| Actions 26 records found (2 selected) 30 v per page ( 1 of 1 |       |                                                           |           |                                                                          |                                  |              |                    | of 1 >  |                            |
| Delete                                                       | ID    | Title                                                     | Image     | URL Key                                                                  | Categories                       | Author       | Store<br>View      | Status  | Publish Date               |
|                                                              | 26    | How to create mega menu in<br>Magento 2                   |           | how-to-create-mega-menu-in-<br>magento-2                                 | Ninja Menus Tutorial             | Hong HT      | All Store<br>Views | ENABLED | Oct 8, 2019<br>12:46:00 AM |
|                                                              | 25    | How to Create Equal Height<br>Columns?                    | - <u></u> | how-to-create-equal-height-<br>columns-magezon-page-builder-<br>tutorial | Magezon Page Builder<br>Tutorial | Trang VT     | All Store<br>Views | ENABLED | Oct 4, 2019<br>8:42:00 AM  |
|                                                              | 24    | September 2019: Magezon<br>Extension Releases and Updates |           | september-2019-magezon-<br>extension-releases-and-updates                | News & Updates                   | Trang VT     | All Store<br>Views | ENABLED | Oct 2, 2019<br>8:42:00 AM  |
| ~                                                            | 23    | How to add parallax background                            |           | how-to-add-parallax-background                                           | Magezon Page Builder<br>Tutorial | Trang VT     | All Store<br>Views | ENABLED | Sep 28, 2019<br>8:42:00 AM |
|                                                              | 22    | Create and manage templates in<br>Magezon Page Builder    |           | create-and-manage-templates-in-<br>magezon-page-builder                  | Magezon Page Builder<br>Tutorial | Demo<br>Demo | All Store<br>Views | ENABLED | Sep 26, 2019<br>8:42:00 AM |

- You can filter posts by ID, Publish Date, Store View, Category, Tag, Title, URL Key, Author, and Status.

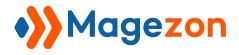

| Search by keyword                                                                                                    | Q                  | <b>Filters</b>  | Oefault View ▼  Columns ▼ |
|----------------------------------------------------------------------------------------------------|--------------------|-----------------|---------------------------|
| from                                                                                                    | Publish Date       | Store Views     | Category<br>Select 🔻      |
| to                                                                                                    | to                 |                 |                           |
| Tag<br>Select V                                                                                                    | Title              | URL Key         | Author<br>Select 🔻        |
| Select 🔻                                                                                                    |                    |                 | Cancel Apply Filters      |
| Actions   Constructions  Actions  Actions Actions  Actions  Actions  Actions  Actions  Actions  Actions  Actions  Actions Actions  Actions Actions Actions  Actions  Actions Actions  A | found (2 selected) | 30 <b>v</b> per | r page < 1 of 1 >         |

- Click **Posts** drop-down on the top left corner and you'll see the following options:

| •>>                       | Post      | ts •                                                         |                 |                                                                 | _      |                                                        |             |                       |         | 💄 demo 🗸                 |
|---------------------------|-----------|--------------------------------------------------------------|-----------------|-----------------------------------------------------------------|--------|--------------------------------------------------------|-------------|-----------------------|---------|--------------------------|
| Ado                       | l New Pos | t Mar                                                        | nage Posts      |                                                                 |        |                                                        |             |                       |         |                          |
| Ado                       | New Cate  | egory Mar                                                    | nage Catego     | ries                                                            |        |                                                        |             |                       | Add N   | ew Post                  |
| Ado                       | l New Tag | Mar                                                          | nage Tags       |                                                                 |        |                                                        |             |                       |         |                          |
| Ado                       | l New Aut | hor Mar                                                      | hage Author     | 5                                                               |        | <b>Filters</b>                                         | •           | Default V             | ew 🗸 🔅  | Columns                  |
| Mai                       | nage Com  | ments My                                                     | Profile         |                                                                 |        | 20 🔻                                                   | per page    | <                     | 1       | of 2                     |
| Imp                       | ort       | Sett                                                         | ings            |                                                                 |        |                                                        | 1 10        |                       |         | _                        |
| -                         |           |                                                              |                 |                                                                 |        | Categories                                             | Author      | Store<br>View         | Status  | Publish<br>Date          |
| User Guide<br>Get Support |           | Cha                                                          | nge Log         |                                                                 | menu-  | Magezon Extension<br>Tutorial, Ninja Menus<br>Tutorial | Hong<br>HT  | All<br>Store<br>Views | ENABLED | Oct 8, 201<br>7:46:00 Al |
|                           | 25        | How to Create Equal<br>Height Columns?                       | · •             | how-to-create-equa<br>height-columns-ma<br>page-builder-tutoria | gezon- | Magezon Page Builder<br>Tutorial                       | Trang<br>VT | All<br>Store<br>Views | ENABLED | Oct 4, 201<br>3:42:00 PM |
|                           | 24        | September 2019: Magezon<br>Extension Releases and<br>Updates | NAME OF TAXABLE | september-2019-m<br>extension-releases-<br>updates              |        | News & Updates                                         | Trang<br>VT | All<br>Store<br>Views | ENABLED | Oct 2, 201<br>3:42:00 PI |

- Add New Post: add a new blog post.
- Add New Category: add a new category.
- Add New Tag: add a new tag.
- Add New Author: add a new author.

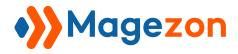

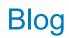

- Manage Comments: go to the comment listing page.
- **Import**: import blog posts from other blog modules.
- Manage Posts: go to the post listing page.
- Manage Categories: go to the category listing page.
- Manage Tags: go to the tag listing page.
- Manage Authors: go to the author listing page.
- My Profile: access your profile page.
- Settings: access the extension's configuration.
- User Guide: access user guide of the extension.
- Change Log: view the extension's release notes.
- Get Support: contact for support via ticket.

Please note that you can find this drop-down list in the category edit page, tag edit page, comment edit page, author edit page, My Profile page, and import page as well.

- To edit a post, click on the post title in the grid.

- To add a new post, click the **Add New Post** button on the top-right corner and you will be redirected to the post's edit page.

| •>>    | Pos     | sts •                                   |                |                                                                          |                                  |          |                    |         | 💄 demo 🗸                   |
|--------|---------|-----------------------------------------|----------------|--------------------------------------------------------------------------|----------------------------------|----------|--------------------|---------|----------------------------|
|        |         |                                         |                |                                                                          |                                  |          |                    | Add     | New Post                   |
| Search | h by ke | eyword                                  | Q              |                                                                          |                                  | Filters  | Default            | View 🗸  | 🕻 Columns 🔻                |
| Actior | ns      | ▼ 26 records four                       | nd (2 selected | 1)                                                                       | 30                               | • per pa | age                | < 1     | of 1                       |
| - 7    | ID      | Title                                   | Image          | URL Key                                                                  | Categories                       | Author   | Store<br>View      | Status  | Publish Date               |
|        | 26      | How to create mega menu in<br>Magento 2 |                | how-to-create-mega-menu-in-<br>magento-2                                 | Ninja Menus Tutorial             | Hong HT  | All Store<br>Views | ENABLED | Oct 8, 2019<br>12:46:00 AM |
|        | 25      | How to Create Equal Height<br>Columns?  | - <u>140</u> a | how-to-create-equal-height-<br>columns-magezon-page-builder-<br>tutorial | Magezon Page Builder<br>Tutorial | Trang VT | All Store<br>Views | ENABLED | Oct 4, 2019<br>8:42:00 AM  |
|        |         |                                         |                |                                                                          |                                  |          |                    |         |                            |

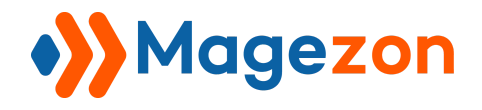

## 2. Post Edit Page

The edit page will open when you create, edit, or duplicate a post.

On the top of the edit page, you'll see the following buttons:

| ✤ How to create mega menu in Magento 2 .     |                         | 👤 demo 🗸                          |
|----------------------------------------------|-------------------------|-----------------------------------|
|                                              | ← Back Delete View Post | Save 🔺                            |
| General Information                          |                         | Save & New<br>Save &<br>Duplicate |
| Enable Post 💽 Yes                            |                         | Save & Close                      |
| Title * How to create mega menu in Magento 2 |                         |                                   |
| Read Time(Minutes) 6                         |                         |                                   |

- **Back**: return to the post listing page.
- **Delete**: delete the post.
- View Post: view the post on the frontend.
- Save:
  - **Save**: save the post and stay on the page.
  - Save & Duplicate: save the post and duplicate it.
  - Save & Close: save the post and return to the post listing page.

The post edit page consists of 9 sections as follows:

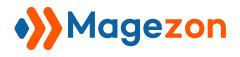

#### 2.1 General Information

| General Information |                                                           |   |
|---------------------|-----------------------------------------------------------|---|
| Enable Post         | Yes                                                       |   |
| Title *             | How to create mega menu in Magento 2                      | ] |
| Read Time(Minutes)  | 6                                                         | ] |
| Categories          | Ninja Menus Tutorial × <ul> <li>New Category</li> </ul>   | l |
| Tags                | Magento 2 mega menu ×     Ninja menus ×     •     New Tag | l |
| Author              | Hong HT   New Author                                      |   |

- Enable Post: show or hide the post on the frontend.
- **Title**: enter the title of the post.
- **Read Time (Minutes)**: enter the post estimated reading time in minutes.
- **Categories**: select categories to assign the post to. You can add a New Category right here.
- **Tags**: select tags to add to the post. You can add a New Tag right here.
- Author: select the author who wrote the post. You can add a New Author right here.

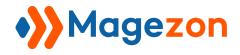

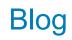

| BOYS<br>GIRLS<br>SHOP BY BRAND SOOR<br>SHOP THE EDIT                                                                   | + + + + + + + + + + + + + + + + + + +                                                                                                    |
|----------------------------------------------------------------------------------------------------|----------------------------------------------------------------------------------------------------|
| Hong HT O Oct<br>A<br>What is a Magento<br>How the mega m<br>How to create m<br>1. If you have co<br>2. You have no ic | uthor Category                                                                                                    |
| Final words                                                                                                    | Get Ninja Menus<br>Share f Facebook ♥ Twitter in Linkedin ♥ Pinterest<br>Tags ↑ MAGENTO 2 MEGA MENU ↑ NINJA MENUS ← Tags<br>Your feelings about the post? |
|                                                                                                    | Vike 1 Dislike 1                                                                                                    |

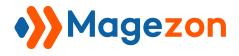

# 2.2 Content

| Content                                                                                                    | $\bigcirc$ |
|----------------------------------------------------------------------------------------------------|------------|
| Content<br>Edit with Page Builder                                                                                                    |            |
| <pre><!-- wp:table-->  <td< td=""><td></td></td<></pre>                                                                                                    |            |
| Excerpt A totally new to Magento? Have no coding experience and be afraid of complex things? Don't know how to create a mega menu in Magento 2? Here we are to help! Use the intuitive drag and dr interface of Ninja Menus, everything will be done so quickly. | ор         |

- **Content**: create the post content using Magento WYSIWYG editor.
- **Excerpt**: enter the post summary that will be displayed on post listing pages.

| Ninja Menus Tutorial                                                                                                    | Subscribe to RSS Feed                                                            |
|----------------------------------------------------------------------------------------------------|----------------------------------------------------------------------------------|
| How to create mega menu in Magento 2<br>A Hong HT O October 8, 2019 Ninja Menus Tutorial, abc 1 2,772<br>How to create a mega menu<br>in Magento 2?<br>Nageono 12<br>Nageono 12<br>Nageono | SEARCH THE BLOG Search posts here Search CATEGORIES abc (1) Magento Tutorial (7) |
| How to create multi-language menus with Ninja Menus                                                                                                    | Magezon Page Builder Tutorial<br>(8)<br>Blue Form Builder Tutorial (3)           |
| Our Ninja Menus 2.0 comes with new features as well as updated UI and UX. One of these features is the ability to create menu in multiple                                                                                                    | Ninja Menus Tutorial (3)                                                         |

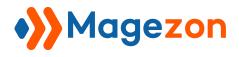

# 2.3 Display Settings

| Display Settings    |                                                                                                    |
|---------------------|----------------------------------------------------------------------------------------------------|
| Publish Date        | 10/8/2019 00:46 講<br>You can set a future date to schedule the publication. The post will not be available for reading until this date. |
| End Date            | You can set an end date of the publication. The post will not be available for reading after this date.                                 |
| Featured Image      | Select Image                                                                                                    |
| Туре *              | Image 🗸                                                                                                    |
| Customer Groups *   | NOT LOGGED IN<br>General<br>Wholesale<br>Retailer                                                                                       |
| Featured            | Yes                                                                                                    |
| Position            | 2                                                                                                    |
| Pin post at the top | Νο                                                                                                    |
| Allow Comment       | Yes                                                                                                    |
| Page Layout         | 2 columns with right bar                                                                                                    |

- **Publish Date**: set the date when the post is published. You can set a future date to schedule the post.
- End Date: set the date after which the post will no longer be available.
- **Featured Image**: choose the featured image of the post.
- **Type**: select the type of featured media (image or video).

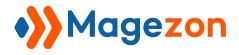

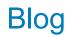

- Video Link: enter the link of the video.
- **Customer Groups**: display the post to specific customer groups.
- **Featured**: set the post as a featured one.
- **Position**: enter a number that defines the position of the post in a listing page.
- **Pin the post at the top**: place the post on the top of the post listing pages.
- Allow Comment: disable the comment form on the post page.
- **Page Layout**: select a layout for the post page.

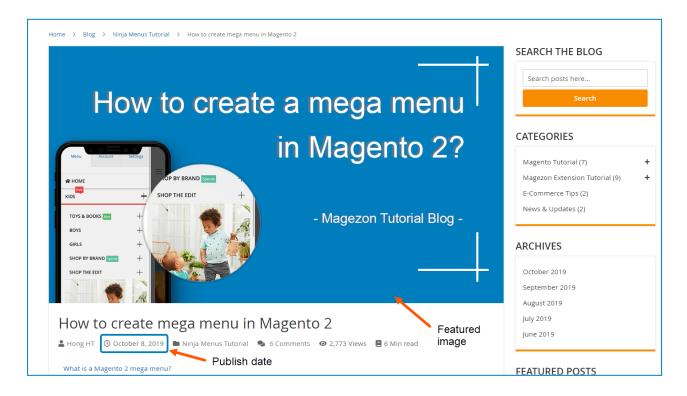

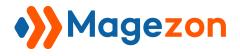

#### 2.4 Post in Websites

Decide in which store views to display the post.

| Post in Websites |              |                    |     |
|------------------|--------------|--------------------|-----|
|                  | Store View * | All Store Views    | 1   |
|                  |              | Main Website       |     |
|                  |              | Main Website Store |     |
|                  |              | Default Store View |     |
|                  |              |                    |     |
|                  |              |                    | ·w) |
|                  |              |                    |     |

#### 2.5 Search Engine Optimization

Enter the post's URL Key, Canonical URL, Meta Title, Meta Keywords, and Meta Description.

| Search Engine Optimization |                                                                                                    |
|----------------------------|----------------------------------------------------------------------------------------------------|
| URL Key 🔺                  | how-to-create-mega-menu-in-magento-2                                                                     |
| Canonical URL              | The canonical URL that this page should point to. Leave empty to default to post url.                    |
| Meta Title                 | How to Create Mega Menu in Magento 2   Magezon Blog                                                      |
| Meta Keywords              | magento 2 mega menu                                                                                      |
| Meta Description           | In this post, we will give you a detailed guide on how to create a mega menu for your Magento 2 website. |

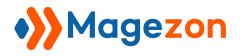

#### 2.6 Open Graph Metadata

"Open Graph protocol is a protocol which is used to integrate any web page into the social graph". In other words, Open Graph Metadata defines the post look when you share it on social networks (Facebook, Twitter, Linkedin, Instagram, etc.).

- **OG Title**: enter the title of the post.
- **OG Description**: enter a brief description of the post.
- **OG Image**: choose a thumbnail image.
- **OG Type**: specify the type of your post, e.g. article.

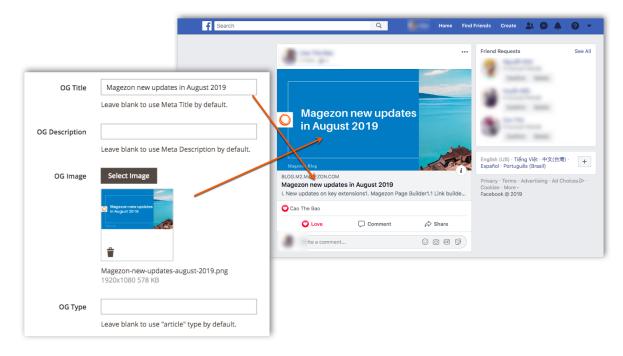

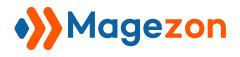

# 2.7 Related Posts

| elated P | osts                   |                                                                       | $\odot$                                                             |
|----------|------------------------|-----------------------------------------------------------------------|---------------------------------------------------------------------|
| Search   | Reset Filter 12 record | rds found                                                             | 20 • per page ( 1 of 1 )                                            |
| <b>~</b> | ID †                   | Title                                                                 | URL Key                                                             |
| Yes 💌    |                        |                                                                       |                                                                     |
| ~        | 25                     | How to Create Equal Height Columns?                                   | how-to-create-equal-height-columns-magezon-page-builder-tutorial    |
| ~        | 22                     | Create and manage templates in Magezon Page Builder                   | create-and-manage-templates-in-magezon-page-builder                 |
| ~        | 21                     | Magezon new updates in August 2019                                    | magezon-new-updates-in-august-2019                                  |
| ~        | 19                     | How to create multi-language menus with Ninja Menus                   | how-to-create-multi-language-menus-with-ninja-menus                 |
| ~        | 17                     | Create stunning sites with Magento responsive page builder            | create-stunning-sites-with-magento-responsive-page-builder          |
| ~        | 16                     | 5++ Best Extensions To Create High Converting Magento 2 Landing Pages | 5-best-extensions-to-create-high-converting-magento-2-landing-pages |
| ✓        | 14                     | A detail step-by-step guide to add products to homepage Magento 2     | a-detail-step-by-step-guide-to-add-products-to-homepage-magento-2   |
| ~        | 12                     | How to create multi-language forms with Blue Form Builder?            | how-to-create-multi-language-forms-with-blue-form-builder           |
| ~        | 10                     | How to create coupon codes in Magento 2?                              | how-to-create-coupon-codes-in-magento-2                             |

This tab decides which posts to be displayed as **Related Posts.** Select from your existing blog posts in the grid.

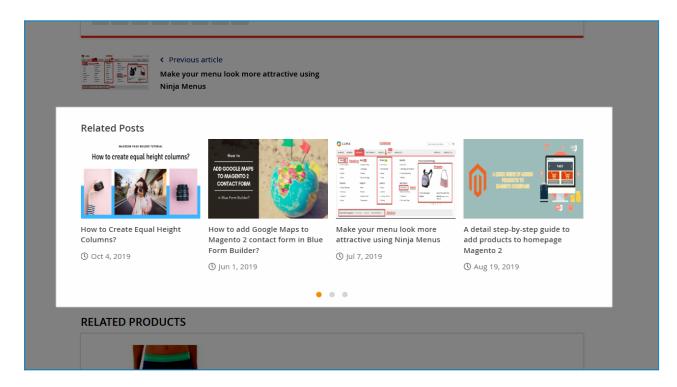

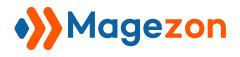

### 2.8 Related Products

| Related P | roducts                      |                     |       |                     |        | $\bigcirc$         |
|-----------|------------------------------|---------------------|-------|---------------------|--------|--------------------|
| Search    | Reset Filter 1 records found |                     |       | 20 v per page       | 1      | of 1 >             |
|           | ID 1                         | Title               | ѕки   | URL Key             | Status | Visibility         |
| Yes 💌     |                              |                     |       |                     | •      | •                  |
| ~         | 2003                         | Sybil Running Short | WSH08 | sybil-running-short |        | Catalog,<br>Search |

This tab lets you select products to be listed in the **Related Products** block.

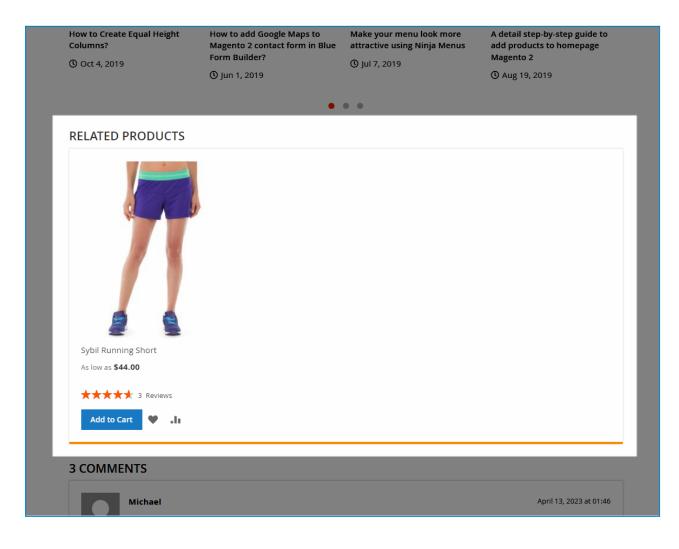

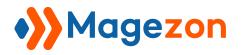

# **IV)** Categories

# 1. Category Grid

From the admin sidebar, go to **Content > Blog > Categories**:

| Ŵ           | Content  |            | ×   |    |       |         |                           |                           | 💄 demo 🔹    |
|-------------|----------|------------|-----|----|-------|---------|---------------------------|---------------------------|-------------|
|             | Elements | Blog       | •>> |    |       |         |                           | Add New                   | Category    |
| SWISSUP     | Pages    | Posts      |     |    |       |         |                           |                           |             |
| <i>7</i> 75 | Blocks   | Categories |     |    |       |         | <b>T</b> Filters          | Default View 🔻            | 🕻 Columns 🔻 |
| STORES      | Widgets  | Tags       |     |    |       |         | 20 🔹 per page             | < 1                       | of 1 >      |
| SYSTEM      |          | Comments   |     | ew | Posts | Status  | List Layout               | Modified                  | Action      |
|             |          | Authors    |     | ew | Posts | Status  | List Layout               | Modified                  | Action      |
|             |          | My Profile | e   | 2  | 2     | ENABLED | List - Fixed<br>Thumbnail | Oct 8, 2019 9:21:35<br>AM | Select 🔻    |
|             |          | Import     | e   | •  | 2     | ENABLED | List - Fixed<br>Thumbnail | Oct 8, 2019 9:21:20<br>AM | Select 🔻    |
|             |          | Settings   | e   | 2  | 3     | ENABLED | List - Fixed<br>Thumbnail | Oct 8, 2019 9:21:05<br>AM | Select 🔻    |

And you will see a grid that contains all the categories with related info:

| ) Ca  | iteg                                                              | gories                           |                                   |                    |       |         |                           | Add                       | New Category |  |  |  |
|-------|-------------------------------------------------------------------|----------------------------------|-----------------------------------|--------------------|-------|---------|---------------------------|---------------------------|--------------|--|--|--|
| Actic | Actions     •     9 records found     20     •     per page     < |                                  |                                   |                    |       |         |                           |                           |              |  |  |  |
|       | ID                                                                | Title                            | URL Key                           | Store View         | Posts | Status  | List Layout               | Modified                  | Action       |  |  |  |
|       | 9                                                                 | News & Updates                   | news-updates                      | All Store<br>Views | 2     | ENABLED | List - Fixed<br>Thumbnail | Oct 8, 2019 9:21:35<br>AM | Select 🔻     |  |  |  |
|       | 8                                                                 | E-Commerce Tips                  | e-commerce-tips                   | All Store<br>Views | 2     | ENABLED | List - Fixed<br>Thumbnail | Oct 8, 2019 9:21:20<br>AM | Select 🔻     |  |  |  |
|       | 7                                                                 | Ninja Menus Tutorial             | ninja-menus-tutorial              | All Store<br>Views | 3     | ENABLED | List - Fixed<br>Thumbnail | Oct 8, 2019 9:21:05<br>AM | Select 🔻     |  |  |  |
|       | 6                                                                 | Blue Form Builder Tutorial       | blue-form-builder-tutorial        | All Store<br>Views | 3     | ENABLED | List - Fixed<br>Thumbnail | Oct 8, 2019 9:20:49<br>AM | Select 🔻     |  |  |  |
|       | 5                                                                 | Magezon Page Builder<br>Tutorial | magezon-page-builder-<br>tutorial | All Store<br>Views | 8     | ENABLED | Masonry                   | Oct 8, 2019 9:19:00<br>AM | Select 🔻     |  |  |  |
|       | 4                                                                 | Magezon Extension<br>Tutorial    | magezon-extension-<br>tutorial    | All Store<br>Views | 9     | ENABLED | List - Fixed<br>Thumbnail | Oct 8, 2019 9:18:40<br>AM | Select 🔻     |  |  |  |

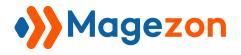

- To view all columns of the grid, click **Columns** drop-down above the grid. Tick the checkboxes of columns that you want to be visible in the grid. Untick the checkboxes of columns that you want to be invisible in the grid.

|         |                                  |                                   |                    |                                                  | <b>T</b> Filters                        | Default View 🔻                            | Columns  |
|---------|----------------------------------|-----------------------------------|--------------------|--------------------------------------------------|-----------------------------------------|-------------------------------------------|----------|
| Actions | ▼ 9 records fo                   | bund                              |                    | 9 out of 15 visible                              | 20 🔻 per page                           |                                           |          |
| ▼ ID    | Title                            | URL Key                           | Store View         | ✓ ID                                             | ✓ Title                                 | 🗸 URL Key                                 |          |
| 9       | News & Updates                   | news-updates                      | All Store<br>Views | <ul><li>Store View</li><li>List Layout</li></ul> | <ul><li>Posts</li><li>Created</li></ul> | <ul><li>Status</li><li>Modified</li></ul> |          |
| 8       | E-Commerce Tips                  | e-commerce-tips                   | All Store<br>Views | Grid Columns                                     | Meta KeyWo                              | ords Meta Dese                            | cription |
| 7       | Ninja Menus Tutorial             | ninja-menus-tutorial              | All Store<br>Views | Reset                                            | List - Fixed<br>Thumbnall               |                                           | Cancel   |
| 6       | Blue Form Builder Tutorial       | blue-form-builder-tutorial        | All Store<br>Views | 5 ENADLED                                        | Thumbnail                               | AM                                        | Select • |
| 5       | Magezon Page Builder<br>Tutorial | magezon-page-builder-<br>tutorial | All Store<br>Views | 8 ENABLED                                        | Masonry                                 | Oct 8, 2019 9:19:00<br>AM                 | Select 🔻 |

- In the **Action** column, click **Select** and you can Edit/Delete a category.

| Actions | • 9 records fo                   | und                               |                    |       |         | Filters       20       Y       per page | Default View 👻 🔤          | Columns V |
|---------|----------------------------------|-----------------------------------|--------------------|-------|---------|-----------------------------------------|---------------------------|-----------|
| ID      | Title                            | URL Key                           | Store View         | Posts | Status  | List Layout                             | Modified                  | Action    |
| 9       | News & Updates                   | news-updates                      | All Store<br>Views | 2     | ENABLED | List - Fixed<br>Thumbnail               | Oct 8, 2019 9:21:35<br>AM | Select 🔺  |
| 8       | E-Commerce Tips                  | e-commerce-tips                   | All Store<br>Views | 2     | ENABLED | List - Fixed<br>Thumbnail               | Oct 8, 2019 9:21:20<br>AM | Delete    |
| 7       | Ninja Menus Tutorial             | ninja-menus-tutorial              | All Store<br>Views | 3     | ENABLED | List - Fixed<br>Thumbnail               | Oct 8, 2019 9:21:05<br>AM | Select 🔻  |
| 6       | Blue Form Builder Tutorial       | blue-form-builder-tutorial        | All Store<br>Views | 3     | ENABLED | List - Fixed<br>Thumbnail               | Oct 8, 2019 9:20:49<br>AM | Select 🔻  |
| 5       | Magezon Page Builder<br>Tutorial | magezon-page-builder-<br>tutorial | All Store<br>Views | 8     | ENABLED | Masonry                                 | Oct 8, 2019 9:19:00<br>AM | Select 🔻  |
| _ 4     | Magezon Extension<br>Tutorial    | magezon-extension-<br>tutorial    | All Store<br>Views | 9     | ENABLED | List - Fixed<br>Thumbnail               | Oct 8, 2019 9:18:40<br>AM | Select 🔻  |

- Tick the checkboxes of corresponding categories in the first column, then click **Actions** drop-down above the grid to **Delete** these categories.

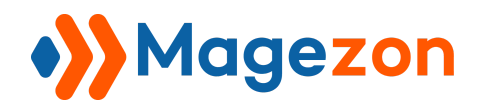

|                                                               |   | /                                |                                   |                    |       |         | <b>Y</b> Filters          | Default View 👻            | 🗘 Columns 🔻 |
|---------------------------------------------------------------|---|----------------------------------|-----------------------------------|--------------------|-------|---------|---------------------------|---------------------------|-------------|
| Actions 9 records found (2 selected) 20 • per page ( 1 of 1 ) |   |                                  |                                   |                    |       |         |                           |                           |             |
| Delet                                                         | e | THE                              | URL Key                           | Store View         | Posts | Status  | List Layout               | Modified                  | Action      |
|                                                               | 9 | News & Updates                   | news-updates                      | All Store<br>Views | 2     | ENABLED | List - Fixed<br>Thumbnail | Oct 8, 2019 9:21:35<br>AM | Select 🔻    |
|                                                               | 8 | E-Commerce Tips                  | e-commerce-tips                   | All Store<br>Views | 2     | ENABLED | List - Fixed<br>Thumbnail | Oct 8, 2019 9:21:20<br>AM | Select 🔻    |
| ~                                                             | 7 | Ninja Menus Tutorial             | ninja-menus-tutorial              | All Store<br>Views | 3     | ENABLED | List - Fixed<br>Thumbnail | Oct 8, 2019 9:21:05<br>AM | Select 🔻    |
|                                                               | 6 | Blue Form Builder Tutorial       | blue-form-builder-tutorial        | All Store<br>Views | 3     | ENABLED | List - Fixed<br>Thumbnail | Oct 8, 2019 9:20:49<br>AM | Select 🔻    |
| ~                                                             | 5 | Magezon Page Builder<br>Tutorial | magezon-page-builder-<br>tutorial | All Store<br>Views | 8     | ENABLED | Masonry                   | Oct 8, 2019 9:19:00<br>AM | Select 🔻    |
|                                                               | 4 | Magezon Extension<br>Tutorial    | magezon-extension-<br>tutorial    | All Store<br>Views | 9     | ENABLED | List - Fixed<br>Thumbnail | Oct 8, 2019 9:18:40<br>AM | Select 🔻    |

- You can filter categories by ID, Modified date, Store View, Title, URL Key, Status, and List Layout.

|              |                              |                        | <b>T</b>         | ilters •                    | ▶ Default View ▼          | 🔅 Columns 👻   |
|--------------|------------------------------|------------------------|------------------|-----------------------------|---------------------------|---------------|
| ID           | Modified                     | Sti                    | ore View         |                             | Title                     |               |
| from         | from                         | 1000<br>1111           | All Store Views  | •                           |                           |               |
| to           | to                           | ت <u>ن</u><br>         |                  |                             |                           |               |
| URL Key      | Status                       | Lis                    | t Layout         |                             |                           |               |
|              |                              | •                      |                  | •                           |                           |               |
|              |                              |                        |                  |                             | Cancel                    | Apply Filters |
| Actions •    | 9 records found (2 selected) |                        | 20               | <ul> <li>per pag</li> </ul> | e < 1                     | of 1 >        |
| - 🔽 ID Title | URL Key                      | Store View P           | osts Status List | : Layout                    | Modified                  | Action        |
| 9 News & Upd | ates news-updates            | All Store 2<br>Views 2 |                  | - Fixed<br>imbnail          | Oct 8, 2019 9:21:35<br>AM | Select 🔻      |

- To add a new category, click the **Add New Category** button on the top-right corner and you will be redirected to the category's edit page.

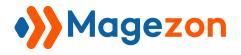

| Categories •                                |                        |                        | Add New Category                                  |
|---------------------------------------------|------------------------|------------------------|---------------------------------------------------|
| Search by keyword Actions • 9 records found | Q                      | Pilters                | Default View     Columns     rpage     1     of 1 |
| ID Title Lift Key                           | Store View Posts Statu | s List Lavout Modified | Posts Sort Ry Action                              |

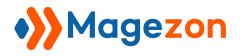

# 2. Category Edit Page

The edit page will open when you create, edit, or duplicate a category.

On the top of the edit page, you'll see the following buttons:

| Extension Compa | rison •              |        |        |               | Ŧ                   | demo 🔻 |
|-----------------|----------------------|--------|--------|---------------|---------------------|--------|
|                 |                      | ← Back | Delete | View Category | Save                | •      |
|                 |                      |        |        |               | Save & Nev          | N      |
|                 |                      |        |        |               | Save &<br>Duplicate |        |
| Enable Category | Yes                  |        |        |               | Save & Clo          | se     |
| Title *         | Extension Comparison |        |        |               |                     |        |

- **Back**: return to the category listing page.
- **Delete**: delete the category.
- View Category: view the category on the frontend.
- Save:

П

- **Save**: save the category and stay on the page.
- Save & Duplicate: save the category and duplicate it.
- Save & Close: save the category and return to the category listing page.

The category edit page consists of 6 sections as follows:

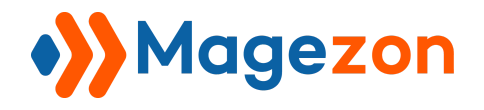

| Extension Compa            | rison •              |        |        |               | 💄 demo 🗸 |
|----------------------------|----------------------|--------|--------|---------------|----------|
|                            |                      | ← Back | Delete | View Category | Save 🔻   |
|                            |                      |        |        |               |          |
| Enable Category            | Yes                  |        |        |               |          |
| Title *                    | Extension Comparison |        |        |               |          |
| Parent Category            | Magento Tutorial     |        |        | •             |          |
| Content                    |                      |        |        |               | $\odot$  |
| Display Settings           |                      |        |        |               | $\odot$  |
| Category in Websites       |                      |        |        |               | $\odot$  |
| Search Engine Optimization |                      |        |        |               | $\odot$  |
| Posts in Category          |                      |        |        |               | $\odot$  |

#### 2.1 General

- Enable Category: show or hide the category page on the frontend.
- **Title**: enter the title of the category.
- **Parent Category**: select the parent categories of the category.

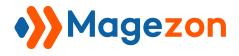

#### 2.2 Content

Here you will specify the category description.

| Content                                                                                                   | $\bigcirc$ |
|----------------------------------------------------------------------------------------------------|------------|
| Edit with Page Builder                                                                                    |            |
| COLUMNS<br>COLUMN 1 (12/12)                                                                               |            |
| We provide you with posts that compare extensions from different vendor so you can make your best choice. |            |

Let's see the category description on the frontend:

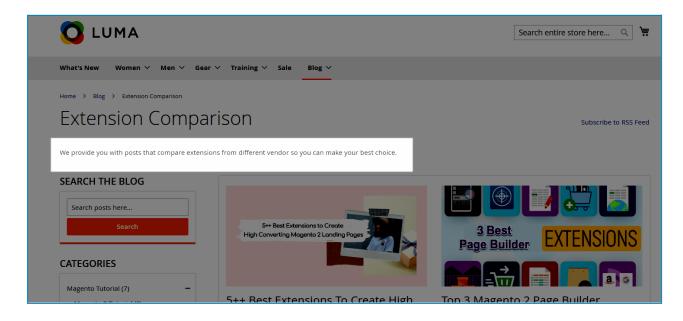

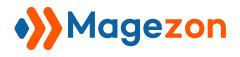

### 2.3 Display Settings

| Display Settings |                         |
|------------------|-------------------------|
| List Layout      | Grid                    |
| Grid Columns     | 2 columns 🔹             |
| Position         | 2                       |
| Page Layout      | 2 columns with left bar |
| Include In Menu  | Yes                     |
| Posts Sort By    | Publish Date (default)  |

- List Layout: select a layout type to display posts on the category page.
- **Position**: enter a number that defines the position of the category in a category list.
- **Page Layout**: set the layout of the category page.
- Include In Menu: choose whether to include the category in the menu dropdown.
- **Posts Sort By**: sort the posts on the category page by Publish Date, Position, and Title.

Publish Date: sort newest to oldest.

- Position: sort in ascending position order.
- **Title**: sort in ascending (A to Z) alphabetical order.

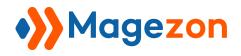

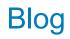

| 🚫 LUMA                                                                                                    |                                               | 2                    | Search entire store here Q |  |  |  |
|----------------------------------------------------------------------------------------------------|-----------------------------------------------|----------------------|----------------------------|--|--|--|
| What's New Women $\sim$ Men $\sim$ Gear $\sim$ Training $\sim$ Sale                                       | Blog 🗸                                        |                      |                            |  |  |  |
| Home > Blog > Extension Comparison                                                                        | Magento Tutorial >                            | Extension Comparison |                            |  |  |  |
|                                                                                                    | Magezon Extension Tutorial >                  | Magento 2 Tutorial   |                            |  |  |  |
| Extension Comparison                                                                                      | E-Commerce Tips                               |                      | Subscribe to RSS Feed      |  |  |  |
|                                                                                                    | News & Updates                                |                      |                            |  |  |  |
| We provide you with posts that compare extensions from different vendor so you can make your best choice. |                                               |                      |                            |  |  |  |
| SEARCH THE BLOG                                                                                           |                                               |                      |                            |  |  |  |
|                                                                                                    |                                               |                      |                            |  |  |  |
| Search posts here                                                                                         |                                               |                      |                            |  |  |  |
| Sedicit                                                                                                   | tensions to Create<br>Magento 2 Landing Pages | 3 Best               | EVTENCIONIC                |  |  |  |
|                                                                                                    |                                               | Page Build           | EXTENSIONS                 |  |  |  |
| CATEGORIES                                                                                                |                                               |                      |                            |  |  |  |
| Magento Tutorial (7) —                                                                                    |                                               |                      | a c                        |  |  |  |

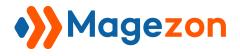

#### 2.4 Category in Websites

Decide in which store views to display the category.

| Category in Websites |                    |  |
|----------------------|--------------------|--|
| Store View *         | All Store Views    |  |
|                      | Main Website       |  |
|                      | Main Website Store |  |
|                      | Default Store View |  |
|                      |                    |  |
|                      |                    |  |
|                      |                    |  |

#### 2.5 Search Engine Optimization

Enter the category's URL Key, Canonical URL, Meta Title, Meta Keywords and Meta Description.

| Search Engine Optimization |                                                                                                    |
|----------------------------|----------------------------------------------------------------------------------------------------|
|                            |                                                                                                    |
| URL Key 🔸                  | extension-comparison                                                                                      |
|                            |                                                                                                    |
| Canonical URL              |                                                                                                    |
|                            | The canonical URL that this page should point to. Leave empty to default to category url.                 |
| Meta Title                 | Magento Extension Comparison   Magezon Blog                                                               |
|                            |                                                                                                    |
| Meta Keywords              | magento 2 extension comparison                                                                            |
|                            |                                                                                                    |
| Meta Description           | We provide you with posts that compare extensions from different vendor so you can make your best choice. |
|                            |                                                                                                    |

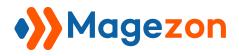

#### 2.6 Posts in Category

Here you can view all the posts that belong to the category. You can assign or unassign a post to the category.

| osts in (    | Category     |                                                                          |                                                                         |         | $\overline{\bigcirc}$ |
|--------------|--------------|--------------------------------------------------------------------------|-------------------------------------------------------------------------|---------|-----------------------|
| Search       | Reset Filter | 5 records found                                                          | 20 v per page                                                           | 1 of 1  | >                     |
| ~            | ID           | Title                                                                    | URL Key                                                                 | Status  | Action                |
| Yes 🔻        |              |                                                                          |                                                                         | •       |                       |
| ✓            | 16           | 5++ Best Extensions To Create High Converting<br>Magento 2 Landing Pages | 5-best-extensions-to-create-high-converting-<br>magento-2-landing-pages | ENABLED | Edit                  |
| $\checkmark$ | 9            | Top 3 Magento 2 Page Builder extensions                                  | top-3-magento-2-page-builder-extensions                                 | ENABLED | Edit                  |
| ✓            | 7            | Top 5 Must-have Magento 2 Lazy Load Extension                            | top-5-must-have-magento-2-lazy-load-extension                           | ENABLED | Edit                  |
| $\checkmark$ | 5            | Top 6 Best Magento 2 Form Builder Extension 2019                         | top-6-best-magento-2-form-builder-extension-2019                        | ENABLED | Edit                  |
| ✓            | 4            | Top 4 Best Magento 2 mega menu extension 2018                            | top-4-best-magento-2-mega-menu-extension-2018                           | ENABLED | Edit                  |

Here is an example of a category page on the frontend.

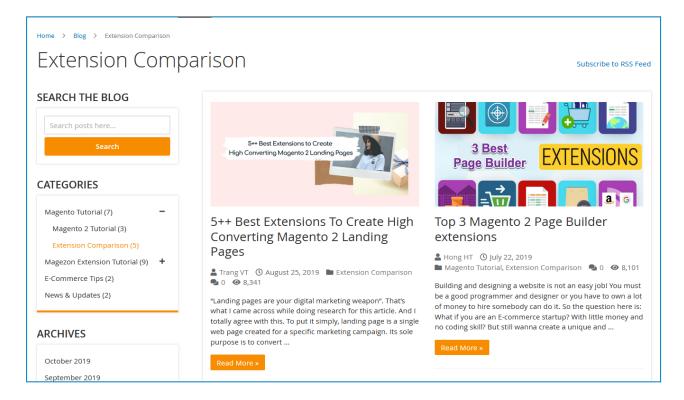

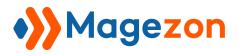

# V) Tags

## 1. Tag Grid

From the admin sidebar, go to **Content > Blog > Tags**:

| Û        | Content  |             | ×   |       |         |                            | 👤 demo 👻    |
|----------|----------|-------------|-----|-------|---------|----------------------------|-------------|
|          | Elements | -> Blog     | •>> |       |         | Ad                         | d New Tag   |
| SWISSUP  | Pages    | Pi sts      |     |       |         |                            |             |
| <u>m</u> | Blocks   | C. tegories |     |       |         | ▼ Filters ● Default View ▼ | 🔅 Columns 👻 |
| STORES   | Widgets  | Tags        |     |       |         | 20 🔻 per page 🤇 1          | of 1 >      |
| SYSTEM   |          | Comments    |     |       |         |                            |             |
|          |          | Authors     |     | Posts | Status  | Modified                   | Action      |
|          |          |             |     | 1     | ENABLED | Oct 8, 2019 2:07:36 PM     | Select 🔻    |
|          |          | My Profile  |     | 1     | ENABLED | Oct 8, 2019 1:42:57 PM     | Select 🔻    |
|          |          | Import      |     | 1     | ENABLED | Oct 8, 2019 1:38:26 PM     | Select 🔻    |
|          |          | Settings    |     | 5     | ENABLED | Oct 8, 2019 11:13:10 AM    | Select 🔻    |

And you will see a grid that contains all the tags with related info:

| 🐝 Tag  | gs |                                       |       |         |                            | Add New Tag |
|--------|----|---------------------------------------|-------|---------|----------------------------|-------------|
|        |    |                                       |       |         | ▼ Filters ● Default View ▼ | 🔅 Columns 👻 |
| Action | ns | ▼ 18 records found                    |       |         | 20 • per page < 1          | of 1 >      |
| T      | ID | Title                                 | Posts | Status  | Modified                   | Action      |
|        | 18 | Magento 2 Single Product Page Builder | 1     | ENABLED | Oct 8, 2019 2:07:36 PM     | Select 🔻    |
|        | 17 | ecommerce                             | 1     | ENABLED | Oct 8, 2019 1:42:57 PM     | Select 🔻    |
|        | 16 | Magento 2 coupon code                 | 1     | ENABLED | Oct 8, 2019 1:38:26 PM     | Select 🔻    |
|        | 15 | Magento 2 Page Builder extension      | 5     | ENABLED | Oct 8, 2019 11:13:10 AM    | Select 🔻    |
|        | 14 | Drag & Drop Builder                   | 1     | ENABLED | Oct 8, 2019 11:11:03 AM    | Select 🔻    |
|        | 13 | magento 2 page builder                | 6     | ENABLED | Oct 8, 2019 11:10:52 AM    | Select 🔻    |
|        | 12 | Magento 2 extension                   | 2     | ENABLED | Oct 8, 2019 11:07:54 AM    | Select 💌    |

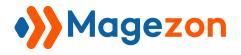

- To view all columns of the grid, click **Columns** drop-down above the grid. Tick the checkboxes of columns that you want to be visible in the grid. Untick the checkboxes of columns that you want to be invisible in the grid.

| Tags •                                   | 💄 demo 👻                                                                                                    |
|------------------------------------------|----------------------------------------------------------------------------------------------------|
|                                          | Add New Tag                                                                                                    |
| Actions   • 18 records found             | Filters       Default View       Columns         6 out of 10 visible       6 out of 10 visible       6 out of 10 visible |
| ID Title                                 | P V ID V Title V Posts                                                                                                   |
| 18 Magento 2 Single Product Page Builder | Status Created Modified  Meta Title Meta KeyWords Meta Description                                                       |
| 17     ecommerce                         | 1 Action                                                                                                    |
| 16     Magento 2 coupon code             | 1 Reset Cancel                                                                                                    |
| 15 Magento 2 Page Builder extension      | 5 ENABLED OCE 8, 2019 11:13:10 AM                                                                                        |
| 14 Drag & Drop Builder                   | 1 ENABLED Oct 8, 2019 11:11:03 AM Select •                                                                               |
| 13 magento 2 page builder                | 6 ENABLED Oct 8, 2019 11:10:52 AM Select >                                                                               |

- In the **Action** column, click **Select** and you can Edit/Delete a tag.

|                                                  |       | <b>Filters</b> Default View •          | 🏠 Columns 👻      |
|--------------------------------------------------|-------|----------------------------------------|------------------|
| Actions    18 records found                      |       | 20 v per page <                        | 1 of 1 >         |
| ID Title                                         | Posts | Status Modified                        | Action           |
| 18         Magento 2 Single Product Page Builder | 1     | <b>ENABLED</b> Oct 8, 2019 2:07:36 PM  | Select 🔺         |
| 17         ecommerce                             | 1     | ENABLED Oct 8, 2019 1:42:57 PM         | Edit             |
| 16 Magento 2 coupon code                         | 1     | ENABLED Oct 8, 2019 1:38:26 PM         | Delete<br>Select |
| 15         Magento 2 Page Builder extension      | 5     | ENABLED Oct 8, 2019 11:13:10 AM        | Select 🔻         |
| 14     Drag & Drop Builder                       | 1     | <b>ENABLED</b> Oct 8, 2019 11:11:03 AM | Select 🔻         |

- Tick the checkboxes of corresponding tags in the first column, then click **Actions** drop-down above the grid to Delete these tags:

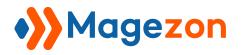

| Actions 18 records found (2 selected) Delete |       |         | Filters     O Default View       20     •       per page | Columns  Columns |
|----------------------------------------------|-------|---------|----------------------------------------------------------|------------------|
|                                              | Posts | Status  | Modified                                                 | Action           |
| 18 Magento 2 Single Product Page Builder     | 1     | ENABLED | Oct 8, 2019 2:07:36 PM                                   | Select 🔻         |
| commerce                                     | 1     | ENABLED | Oct 8, 2019 1:42:57 PM                                   | Select 💌         |
| ✓ 16 Magento 2 coupon code                   | 1     | ENABLED | Oct 8, 2019 1:38:26 PM                                   | Select 🔻         |
| 15 Magento 2 Page Builder extension          | 5     | ENABLED | Oct 8, 2019 11:13:10 AM                                  | Select 🔻         |
| 14 Drag & Drop Builder                       | 1     | ENABLED | Oct 8, 2019 11:11:03 AM                                  | Select 💌         |

- You can filter tags by ID, Modified date, Title, and Status.

|               |                                       |       |         | ▼ Filters ● Default View ▼ | 🔅 Columns 🔻   |
|---------------|---------------------------------------|-------|---------|----------------------------|---------------|
| ID<br>from    | Modified<br>from<br>to                | Title |         | Status                     | •             |
|               |                                       | [     |         | Cancel                     | Apply Filters |
| Actions       | • 18 records found (2 selected)       |       | :       | 20 v per page < 1          | of 1          |
| . <b>.</b> ID | Title                                 | Posts | Status  | Modified                   | Action        |
| 18            | Magento 2 Single Product Page Builder | 1     | ENABLED | Oct 8, 2019 2:07:36 PM     | Select 🔻      |
| 17            | ecommerce                             | 1     | ENABLED | Oct 8, 2019 1:42:57 PM     | Select 💌      |

- To add a new tag, click the **Add New Tag** button on the top-right corner and you will be redirected to the tag's edit page.

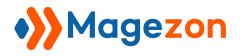

## 2. Tag Edit Page

The edit page will open when you create, edit, or duplicate a tag.

On the top of the edit page, you'll see the following buttons:

| → ecommerce -              |                        | 上 demo 🔻                                                          |
|----------------------------|------------------------|-------------------------------------------------------------------|
| Enable Tag                 | ← Back Delete View Tag | g Save & New<br>Save & New<br>Save &<br>Duplicate<br>Save & Close |
| Title *                    | ecommerce              | $\odot$                                                           |
| Search Engine Optimization |                        | $\odot$                                                           |

- **Back**: return to the tag listing page.
- **Delete**: delete the tag.
- **View Tag**: view the tag on the frontend.
- Save:
  - **Save**: save the tag and stay on the page.
  - Save & Duplicate: save the tag and duplicate it.
  - Save & Close: save the tag and return to the tag listing page.

The tag edit page consists of 4 sections as follows:

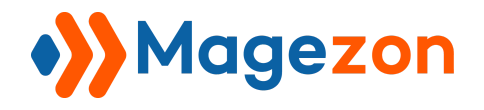

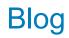

| 🐝 ecommerce 🔸              |           |        |        |          | Ŧ    | demo 🔻  |
|----------------------------|-----------|--------|--------|----------|------|---------|
|                            |           | ← Back | Delete | View Tag | Save | •       |
|                            |           |        |        |          |      |         |
| Enable Tag                 | Yes       |        |        |          |      |         |
| Title *                    | ecommerce |        |        |          |      |         |
| Content                    |           |        |        |          |      | $\odot$ |
| Search Engine Optimization |           |        |        |          |      | $\odot$ |
| Posts in Tag               |           |        |        |          |      | $\odot$ |

### 2.1 General

- **Enable Tag**: enable or disable the tag.
- **Title**: enter the title of the tag.

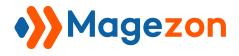

#### 2.2 Content

Here you will specify the tag description.

| Content                                                   | $\odot$ |
|-----------------------------------------------------------|---------|
| Edit with Page Builder                                    |         |
| COLUMNS<br>COLUMN 1 (12/12)                               |         |
| Below are best posts on e-commerce that you have to read! |         |

Let's see the tag description on the frontend:

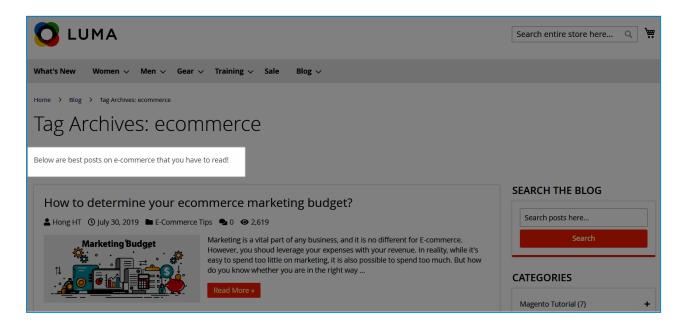

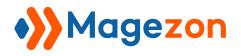

### 2.3 Search Engine Optimization

Enter the tag's URL Key, Canonical URL, Meta Title, Meta Keywords and Meta

#### Description.

| Search Engine Optimization |                                                                                         |
|----------------------------|-----------------------------------------------------------------------------------------|
| URL Key 🔺                  | ecommerce                                                                               |
| Canonical URL              |                                                                                         |
|                            | The canonical URL that this page should point to. Leave empty to default to tag<br>url. |
| Meta Title                 |                                                                                         |
| Meta Keywords              |                                                                                         |
|                            |                                                                                         |
| Meta Description           |                                                                                         |
|                            |                                                                                         |

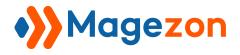

#### 2.4 Posts in Tags

View all the posts that are assigned with the tag. You can also assign and unassign a post to the tag.

| Posts in T | ag           |      |                                                      |                                                      |          | $\bigcirc$ |
|------------|--------------|------|------------------------------------------------------|------------------------------------------------------|----------|------------|
| Search     | Reset Filter | 1 re | cords found                                          | 20 v per page                                        | < 1 of 1 | >          |
| <b>×</b>   | ID           | t    | Title                                                | URL Key                                              | Status   | Action     |
| Yes 🔻      |              |      |                                                      |                                                      |          |            |
| <b>~</b>   | 11           |      | How to determine your ecommerce marketing<br>budget? | how-to-determine-your-ecommerce-<br>marketing-budget | ENABLED  | Edit       |

Here is an example of a tag page on the frontend:

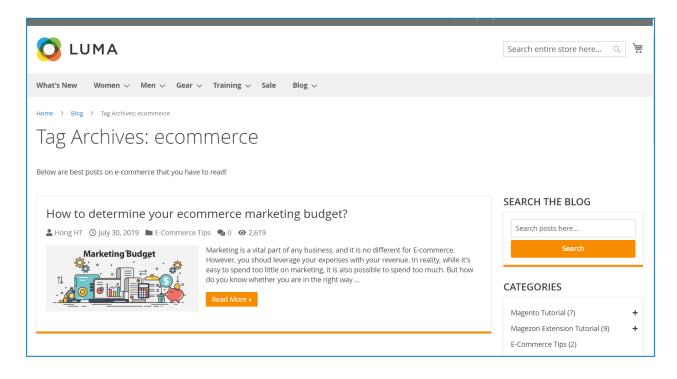

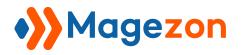

# VI) Comments

## 1. Comment Grid

From the admin sidebar, go to **Content > Blog > Comments**:

| Ŵ      | Content                     |                             | × |                                                                                                    |                           |                                                        | 上 demo 🗸           |
|--------|-----------------------------|-----------------------------|---|----------------------------------------------------------------------------------------------------|---------------------------|--------------------------------------------------------|--------------------|
|        | Elements<br>Pages<br>Blocks | Blog<br>Posts<br>Calegories |   | Filters                                                                                                | D per page                | efault View 👻 🔤                                        | Columns            |
| SYSTEM | Widgets                     | Te s<br>Comments            |   |                                                                                                    | <b>Status</b><br>Approved | <b>Modified</b><br>Apr 7, 2023<br>2:46:11 AM           | Action<br>Select 🔻 |
|        |                             | Authors<br>My Profile       |   | theme. It's estimated to be finished at the end of                                                     | Approved<br>Approved      | Apr 7, 2023<br>2:44:49 AM<br>Apr 7, 2023<br>2:43:23 AM | Select 🔻           |
|        |                             | Import<br>Settings          |   | s been set to top-menu ( <a<br>om/kQY1ouH).<br/>Jes not replace our current top menu. Could you</a<br> | Approved<br>Approved      | Apr 7, 2023<br>2:39:49 AM<br>Apr 7, 2023<br>2:32:08 AM | Select 💌           |
|        |                             |                             |   |                                                                                                    |                           | 2.52.06 AW                                             |                    |

And you will see a grid that contains all the comments with related info:

| •>>   | Со | mments •                                                                                                    |            |                           | 💄 demo 🗸    |
|-------|----|----------------------------------------------------------------------------------------------------|------------|---------------------------|-------------|
|       |    | <b>Filter</b>                                                                                                    | •          | efault View 🔻             | 🔅 Columns 👻 |
| Actio | ns | <ul> <li>▼ 7 records found</li> <li>20 ▼</li> </ul>                                                                                                    | per page   | < 1                       | of 1 >      |
| •     | ID | Comment                                                                                                    | Status     | Modified                  | Action      |
|       | 9  | Okay, thank you! Hope to hear from you soon.                                                                                                    | Approved   | Apr 7, 2023<br>2:46:11 AM | Select 🔻    |
|       | 8  | Hi, we are updating our Ninja Menus to make it compatible with this theme. It's estimated to be finished at the end o next week. We will inform you by then.                              | f Approved | Apr 7, 2023<br>2:44:49 AM | Select 💌    |
|       | 7  | It worked. Thank you so much!                                                                                                    | Approved   | Apr 7, 2023<br>2:43:23 AM | Select 💌    |
|       | 6  | Hi, on the edit page of the menu, please make sure the Identifier has been set to top-menu ( <a<br>href="https://imgur.com/kQY1ouH" target="_blank"&gt;https://imgur.com/kQY1ouH).</a<br> | Approved   | Apr 7, 2023<br>2:39:49 AM | Select 💌    |
|       | 5  | Hi, I'm using your Ninja Menus. I've already created a menu but it does not replace our current top menu. Could you show me how to do this?                                               | Approved   | Apr 7, 2023<br>2:32:08 AM | Select 💌    |
|       | 3  | Thanks for the article!                                                                                                    | Approved   | Apr 6, 2023<br>7:02:38 PM | Select 💌    |

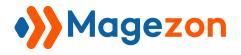

- To view all columns of the grid, click **Columns** drop-down above the grid. Tick the checkboxes of columns that you want to be visible in the grid. Untick the checkboxes of columns that you want to be invisible in the grid.

| Comments •                                                                                                    |                    |                |          |                            | 上 demo 🗸  |
|----------------------------------------------------------------------------------------------------|--------------------|----------------|----------|----------------------------|-----------|
|                                                                                                    |                    | <b>Filters</b> | • D      | efault View 🔻              | Columns 🔺 |
| Actions                                                                                                    | 5 out of 6 visible |                |          |                            | of 1      |
| ID Comment                                                                                                    | ✓ ID               | ✓ Com          | nment    | ✓ Status                   |           |
| 9 Okay, thank you! Hope to hear from you soon.                                                                            | Created            | ✓ Moo          | lified   | <ul> <li>Action</li> </ul> |           |
| B Hi, we are updating our Ninja Menus to make it compatible with this theme. It's enext week. We will inform you by then. | Reset              | at the end of  | Approved | Apr 7, 2023<br>2:44:49 AM  | Cancel    |
| 7     It worked. Thank you so much!                                                                                       |                    |                | Approved | Apr 7, 2023<br>2:43:23 AM  | Select 🔻  |

- In the Action column, click Select and you can Edit/Delete a comment.

| Ocmi     | ments -                                                                                                    |                 |                           | 👤 demo 🗸       |
|----------|----------------------------------------------------------------------------------------------------|-----------------|---------------------------|----------------|
|          | T FI                                                                                                    | ilters 💿 D      | efault View 🔻             | 🔅 Columns 👻    |
| Actions  | •     7 records found     20                                                                                                    | • per page      | <                         | 1 of 1 >       |
| ID Co    | omment                                                                                                    | Status          | Modified                  | Action         |
| 9 Ok     | kay, thank you! Hope to hear from you soon.                                                                                                    | Approved        | Apr 7, 2023<br>2:46:11 AM | Select 🔺       |
|          | , we are updating our Ninja Menus to make it compatible with this theme. It's estimated to be finished at the e<br>xt week. We will inform you by then.                         | end of Approved | Apr 7, 2023<br>2:44:49 AM | Edit<br>Delete |
| 🗌 7 It w | worked. Thank you so much!                                                                                                    | Approved        | Apr 7, 2023<br>2:43:23 AM | Select 🔻       |
|          | , on the edit page of the menu, please make sure the identifier has been set to top-menu ( <a<br>af="https://imeur.com/kOYIouki" target=" https://imeur.com/kOYIouki/(א)</a<br> | Approved        | Арг 7, 2023<br>2·39·49 АМ | Select 🔻       |

- Tick the checkboxes of corresponding comments in the first column, then click **Actions** drop-down above the grid to approve, pend, or delete these comments.

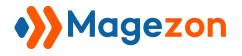

| •>>          | Со  | nments •                                                                                                    |            |                           | 💄 demo      |
|--------------|-----|----------------------------------------------------------------------------------------------------|------------|---------------------------|-------------|
|              |     | <b>Y</b> Filters                                                                                                    | <b>⊙</b> D | efault View 🔻             | 🔅 Columns 👻 |
| Actio        | ins | 7 records found (2 selected)                                                                                                    | per page   | < 1                       | of 1 >      |
| Appr<br>Pend |     |                                                                                                    | Status     | Modified                  | Action      |
| Delet        | 0   | k you! Hope to hear from you soon.                                                                                                    | Approved   | Apr 7, 2023<br>2:46:11 AM | Select 💌    |
|              | 8   | Hi, we are updating our Ninja Menus to make it compatible with this theme. It's estimated to be finished at the end of next week. We will inform you by then.                             | Approved   | Apr 7, 2023<br>2:44:49 AM | Select 🔻    |
| <b>~</b>     | -   | It worked. Thank you so much!                                                                                                    | Approved   | Apr 7, 2023<br>2:43:23 AM | Select 🔻    |
| <b>~</b>     | 0   | Hi, on the edit page of the menu, please make sure the Identifier has been set to top-menu ( <a<br>href="https://imgur.com/kQY1ouH" target="_blank"&gt;https://imgur.com/kQY1ouH).</a<br> | Approved   | Apr 7, 2023<br>2:39:49 AM | Select 💌    |
|              | 5   | Hi, I'm using your Ninja Menus. I've already created a menu but it does not replace our current top menu. Could you show me how to do this?                                               | Approved   | Apr 7, 2023<br>2:32:08 AM | Select 💌    |

#### - You can filter comments by ID, Modified date, Comment content, and Status.

| •>>    | Со | mments •                                                                                                    |          |                           | 👤 demo 🗸      |
|--------|----|----------------------------------------------------------------------------------------------------|----------|---------------------------|---------------|
|        |    | Filters                                                                                                    | •        | efault View 🔻             | 🔅 Columns 👻   |
| ID     |    | Modified Comment                                                                                                    | Statu    | ıs                        |               |
| from   |    | from                                                                                                    |          |                           | •             |
| to     |    | to to                                                                                                    |          |                           |               |
|        |    |                                                                                                    |          | Cancel                    | Apply Filters |
| Action | าร | ▼     7 records found                                                                                                    | per page | < 1                       | of 1 >        |
|        | ID | Comment                                                                                                    | Status   | Modified                  | Action        |
|        | 9  | Okay, thank you! Hope to hear from you soon.                                                                                                    | Approved | Apr 7, 2023<br>2:46:11 AM | Select 🔻      |
|        | 8  | Hi, we are updating our Ninja Menus to make it compatible with this theme. It's estimated to be finished at the end of next week. We will inform you by then. | Approved | Apr 7, 2023<br>2:44:49 AM | Select 🔻      |
|        | 7  | It worked. Thank you so much!                                                                                                    | Approved | Apr 7, 2023<br>2:43:23 AM | Select 💌      |

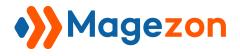

## 2. Comment Edit Page

The edit page will open when you create, edit, or duplicate a tag.

On the top of the edit page, you'll see the following buttons:

| → Comment #8 - |                                      |        |        |              | 💄 demo 🗸 |
|----------------|--------------------------------------|--------|--------|--------------|----------|
|                |                                      | ← Back | Delete | View Comment | Save     |
|                |                                      |        |        |              |          |
| Post           | How to create mega menu in Magento 2 |        |        |              |          |
| Name *         | Sury                                 |        |        |              |          |

- **Back**: return to the comment listing page.
- **Delete**: delete the comment.
- View Comment: view the comment on the frontend.
- **Save**: save the tag and stay on the page.

You can view and edit all the info related to the comment:

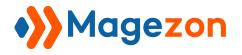

| Post           | How to create mega menu in Magento 2                                                                                                    |  |
|----------------|----------------------------------------------------------------------------------------------------|--|
| Name *         | Sury                                                                                                    |  |
| Email *        | sury@gmail.com                                                                                                    |  |
| Status *       | Approved •                                                                                                    |  |
| Publish Date * | 04/7/2023 02:44                                                                                                    |  |
| Content *      | Hi, we are updating our Ninja Menus to make it compatible with this theme.<br>It's estimated to be finished at the end of next week.<br>We will inform you by then. |  |

- **Post**: that the comment belongs to.
- **Name**: of the user who wrote the comment.
- **Email**: of the user who wrote the comment.
- Status: of the comment (Approved, Pending, or Not Approved).
- **Publish Date**: the date when the comment is published.
- **Content**: of the comment.

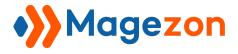

#### **3 COMMENTS**

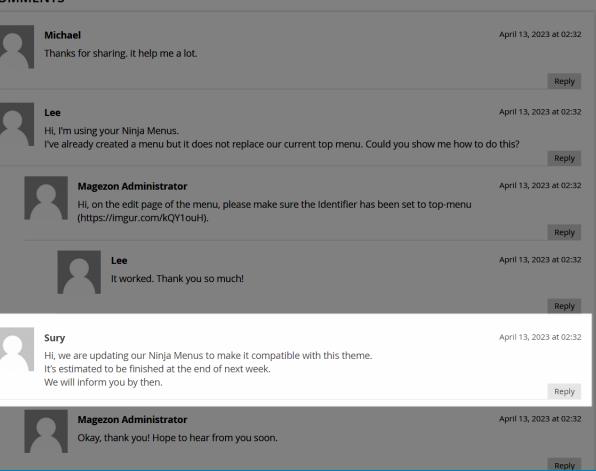

Blog

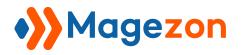

# VII) Authors

## 1. Author Grid

From the admin sidebar, go to **Content > Blog > Authors**:

| Ŵ      | Content |             | ×   |       |                       |                             |          | 上 demo 🗸    |
|--------|---------|-------------|-----|-------|-----------------------|-----------------------------|----------|-------------|
|        |         | Blog        | •>> |       |                       |                             | _        |             |
| STORES | Pages   | P ists      |     |       |                       |                             | Add Ne   | w Author    |
| SYSTEM | Blocks  | C itegories |     |       | <b>T</b> Filters      | <ul> <li>Default</li> </ul> | View 🔻   | 🛠 Columns 🔻 |
| STSTEM | Widgets | Ti gs       |     |       |                       |                             |          |             |
|        |         | Comments    |     |       | 20 <b>v</b> per p     | age                         | < 1      | of 1 >      |
|        |         | Authors     |     |       | User                  | Posts                       | Status   | Action      |
|        |         | My Profile  |     | .com  | demo demo             | 4                           | ENABLED  | Select 🔻    |
|        |         | Import      |     | com   | demo demo             | 4                           | LIVADLED | Select 🔻    |
|        |         | Settings    | 201 | n.com |                       | 11                          | ENABLED  | Select 🔻    |
|        |         |             | 201 | n.com | Magezon Administrator | 11                          | ENABLED  | Select 🔻    |
|        |         |             |     |       |                       |                             |          |             |

And you will see a grid that contains all the authors with related info.

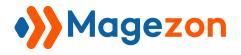

| 🌺 Au               | Authors • |              |           |                     |                       |                            |          |             |
|--------------------|-----------|--------------|-----------|---------------------|-----------------------|----------------------------|----------|-------------|
|                    |           |              |           |                     |                       |                            | Add Ne   | w Author    |
| <i>Search by k</i> | eyword    |              | Q         |                     | <b>Y</b> Filters      | <ul> <li>Defaul</li> </ul> | t View 🔻 | 🕻 Columns 🔻 |
| Actions            | -         | 3 records fo | und       |                     | 20 🔻 per p            | age                        | < 1      | of 1 >      |
| ▼ ID               | Image     | First Name   | Last Name | Email               | User                  | Posts                      | Status   | Action      |
| 3                  |           | Demo         | Demo      | demo@magezon.com    | demo demo             | 4                          | ENABLED  | Select 🔻    |
| 2                  |           | Hong         | HT        | honght@magezon.com  |                       | 11                         | ENABLED  | Select 💌    |
| 1                  | · 💡 🖞     | Trang        | VT        | trangvt@magezon.com | Magezon Administrator | 11                         | ENABLED  | Select 🔻    |

- To view all columns of the grid, click **Columns** drop-down above the grid. Tick the checkboxes of columns that you want to be visible in the grid. Untick the checkboxes of columns that you want to be invisible in the grid.

| • <b>&gt;&gt;</b> A | \u1 | thors      | •           |           |                     |                                       |                              |                          |                                                          | 💄 demo   |
|---------------------|-----|------------|-------------|-----------|---------------------|---------------------------------------|------------------------------|--------------------------|----------------------------------------------------------|----------|
|                     |     |            |             |           |                     |                                       |                              |                          | Add Net                                                  | w Author |
|                     |     | eyword     | 1           | Q         |                     |                                       | Filters                      | <ul> <li>Defa</li> </ul> | ult View 👻                                               | Columns  |
| Actions             | ID  | ▼<br>Image | 3 records f | Last Name | Email               | 9 out of 12 visible                   | ✓ Image                      |                          | First Name                                               |          |
|                     | 3   |            | Demo        | Demo      | demo@magezon.com    | Last Name     Posts     Meta KeyWords | Email     Status     Meta De | escription               | <ul><li>User</li><li>Meta Title</li><li>Action</li></ul> |          |
|                     | 2   |            | Hong        | HT        | honght@magezon.com  | Reset                                 |                              |                          |                                                          | Cancel   |
|                     | 1   |            | Trang       | VT        | trangvt@magezon.com | Magezon Administra                    | ator                         | 11                       | ENABLED                                                  | Select 💌 |

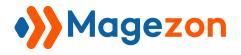

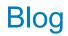

- In the **Action** column, click **Select** and you can Edit/Delete an author.

| Search | n by ke | eyword |             | Q                  |                     | <b>T</b> Filters      | 💿 Defa | ult View 🔻 🚽 | 🛱 Columns 👻 |
|--------|---------|--------|-------------|--------------------|---------------------|-----------------------|--------|--------------|-------------|
| Action | IS      | -      | 3 records f | found (2 selected) |                     | 20 <b>v</b> pe        | r page | < 1          | of 1 >      |
| - 🔻    | ID      | Image  | First Name  | Last Name          | Email               | User                  | Posts  | Status       | Action      |
|        | 3       |        | Demo        | Demo               | demo@magezon.com    | demo demo             | 4      | ENABLED      | Select 🔺    |
| ✓      | 2       | 9      | Hong        | HT                 | honght@magezon.com  |                       | 11     | ENABLED      | Delete      |
| ✓      | 1       |        | Trang       | VT                 | trangvt@magezon.com | Magezon Administrator | 11     | ENABLED      | Select 🔻    |

- Tick the checkboxes of corresponding authors in the first column, then click **Actions** drop-down above the grid to Delete these authors.

| Authors           | •            |                   |                     |                       |                             |         | 💄 demo 🗸  |
|-------------------|--------------|-------------------|---------------------|-----------------------|-----------------------------|---------|-----------|
|                   |              |                   |                     |                       |                             | Add Ne  | w Author  |
| Search by keyword |              | Q                 |                     | <b>Y</b> Filters      | <ul> <li>Default</li> </ul> | View 🔻  | Columns 🔻 |
| Actions           | 3 records fo | ound (2 selected) |                     | 20 <b>•</b> per p     | age                         | 1       | of 1 >    |
| Delete            | First Name   | Last Name         | Email               | User                  | Posts                       | Status  | Action    |
| 3                 | Demo         | Demo              | demo@magezon.com    | demo demo             | 4                           | ENABLED | Select 💌  |
| 2                 | Hong         | нт                | honght@magezon.com  |                       | 11                          | ENABLED | Select 💌  |
| 1                 | Trang        | VT                | trangvt@magezon.com | Magezon Administrator | 11                          | ENABLED | Select 🔻  |

- You can filter authors by ID, First Name, Last Name, User, and Status.

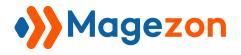

| Authors           | •             |                  |       |           |                 |                             |         | 💄 demo 🔻      |
|-------------------|---------------|------------------|-------|-----------|-----------------|-----------------------------|---------|---------------|
|                   |               |                  |       |           |                 |                             | Add Ne  | w Author      |
| Search by keyword |               | Q                |       |           | <b>F</b> ilters | <ul> <li>Default</li> </ul> | tView 🔻 | 🗘 Columns 🔻   |
| ID<br>from<br>to  |               | First Name       |       | Last Name |                 | Email                       |         |               |
| User              | •             | Status           | •     |           |                 |                             |         |               |
|                   |               |                  |       |           |                 |                             | Cancel  | Apply Filters |
| Actions 🔻         | 3 records for | und (2 selected) |       |           | 20 🔻 per p      | age                         | < 1     | of 1 >        |
| - ▼ ID Image      | First Name    | Last Name        | Email | User      |                 | Posts                       | Status  | Action        |

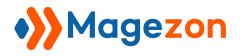

## 2. Author Edit Page

The edit page will open when you create, edit, or duplicate an author.

On the top of the edit page, you'll see the following buttons:

| ↔ Hong HT <del>-</del>                                 | 👤 demo 🗸                            |
|--------------------------------------------------------|-------------------------------------|
|                                                        | ← Back Delete View Author Save ▲    |
| Enable Author Yes                                      | Save &<br>Duplicate<br>Save & Close |
| Admin User * Magezon Administrator Account Information | •                                   |
| Content                                                | $\odot$                             |

- **Back**: return to the author listing page.
- **Delete**: delete the author.
- View Author: view the author on the frontend.
- Save:
  - **Save**: save the author and stay on the page.
  - Save & Duplicate: save the author and duplicate it.
  - Save & Close: save the author and return to the author listing page.

The author edit page consists of 6 sections as follows:

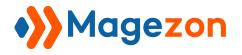

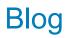

| 🌺 Hong HT 🔹                |                       |        |        |             | 💄 demo 🕶 |
|----------------------------|-----------------------|--------|--------|-------------|----------|
|                            |                       | ← Back | Delete | View Author | Save 🔻   |
|                            |                       |        |        |             |          |
| Enable Author              | Yes                   |        |        |             |          |
| Admin User \star           | Magezon Administrator |        | •      |             |          |
| Account Information        |                       |        |        |             | $\odot$  |
| Content                    |                       |        |        |             | $\odot$  |
| Social Networking          |                       |        |        |             | $\odot$  |
| Search Engine Optimization |                       |        |        |             | $\odot$  |
| Posts in Author            |                       |        |        |             | $\odot$  |

#### 2.1 General

- Enable Author: enable or disable the author.
- Admin User: assign the author to the relevant admin user.

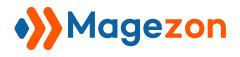

### 2.2 Account Information

| ↔ Hong HT •                |                       |        |        |             | 💄 demo 🗸 |
|----------------------------|-----------------------|--------|--------|-------------|----------|
|                            |                       | ← Back | Delete | View Author | Save 🔻   |
|                            |                       |        |        |             |          |
| Enable Author              | Yes                   |        |        |             |          |
| Admin User *               | Magezon Administrator |        | •      |             |          |
| Account Information        |                       |        |        |             | $\odot$  |
| Content                    |                       |        |        |             | $\odot$  |
| Social Networking          |                       |        |        |             | $\odot$  |
| Search Engine Optimization |                       |        |        |             | $\odot$  |
| Posts in Author            |                       |        |        |             | $\odot$  |

- Fill the author's **First Name**, **Last Name**, and **Nickname**.
- **Display name publicly as**: select the author name that is displayed on the frontend.
- **Profile Picture**: select a profile picture of the author.

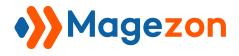

### 2.3 Content

| Content                                                                                                    | $\bigcirc$ |
|----------------------------------------------------------------------------------------------------|------------|
| Content<br>Edit with Page Builder<br>SpAliquam vitae dignissim nisi. Ut et feugiat ante. Pellentesque feugiat accumsan justo, vel elementum metus convallis eu. Curabitur porta, metus r<br>sollicitudin finibus, ipsum massa tincidunt lacus, sed gravida mauris quam vitae elit. Duis ligula nisi, iaculis nec massa vitae, maximus tempor nur<br>Morbi sed nulla ac ante consectetur maximus. Nunc pellentesque urna ut pellentesque accumsan. In imperdiet neque eu nisl porta, et cursus lorem<br>mensellis com |            |
| Short Content                                                                                                    |            |
| Edit with Page Builder                                                                                                    | ion        |
| sollicitudin finibus, ipsum massa tincidunt lacus, sed gravida mauris quam vitae elit. Duis ligula nisi, iaculis nec massa vitae, maximus tempor nur<br>Morbi sed nulla ac ante consectetur maximus.                                                                                                    | .c.        |
|                                                                                                    |            |

• **Content**: enter a description of the author that is displayed on the author page.

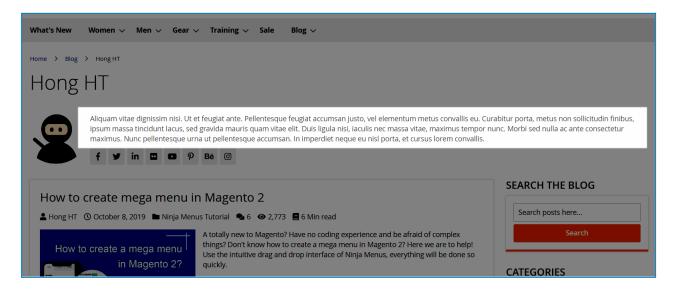

• **Short Content**: enter a short description of the author that is displayed on a post page.

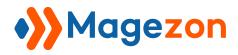

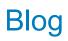

| not a tough quest            | ion any more.                                                                                                    |  |
|------------------------------|----------------------------------------------------------------------------------------------------|--|
| Then, why are you            | u still hesitating? Get Ninja Menus today to save more time for your business.                                                                                                    |  |
| <mark>Get Ninja Menus</mark> |                                                                                                    |  |
| Share <b>f</b> Faceboo       | ok YTwitter in Linkedin PPinterest                                                                                                    |  |
| Tags • MAGENTO 2 ME          |                                                                                                    |  |
|                              | Your feelings about the post?                                                                                                    |  |
|                              | ♥ Like 1 ♥ Dislike 1                                                                                                    |  |
|                              | Hong HT                                                                                                    |  |
|                              | Aliquam vitae dignissim nisi. Ut et feugiat ante. Pellentesque feugiat accumsan justo, vel elementum metus convallis<br>eu. Curabitur porta, metus non sollicitudin finibus, ipsum massa tincidunt lacus, sed gravida mauris quam vitae elit.<br>Duis ligula nisi, iaculis nec massa vitae, maximus tempor nunc. Morbi sed nulla ac ante consectetur maximus. |  |
| f y in                       | ■ P Bē ©                                                                                                    |  |
|                              | <ul> <li>Previous article</li> <li>Make your menu look more attractive</li> <li>using Ninja Menus</li> </ul>                                                                                                    |  |

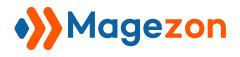

### 2.4 Social Networking

| Social Networking |                                                          |  |
|-------------------|----------------------------------------------------------|--|
| Twitter Username  | https://twitter.com/magezonvn                            |  |
| Facebook URL      | https://www.facebook.com/magezonvn                       |  |
| LinkedIn URL      | https://www.linkedin.com/in/magezon                      |  |
| Flickr URL        | https://www.flickr.com                                   |  |
| YouTube URL       | https://www.youtube.com/channel/UC1XkOcmZeAq-b2VNqM6o4rw |  |
| Pinterest URL     | https://www.pinterest.com                                |  |
| Behance URL       | https://www.behance.net                                  |  |
| Instagram URL     | https://www.instagram.com                                |  |

Enter the author's social media profile links/account names.

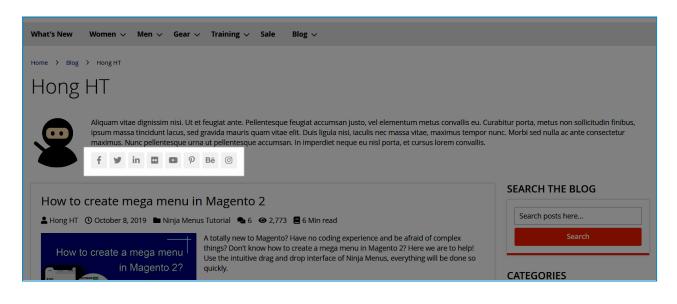

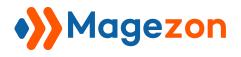

### 2.5 Search Engine Optimization

Enter the author page's URL Key, Meta Title, Meta Keywords and Meta Description.

| Search Engine Optimization |        |  |
|----------------------------|--------|--|
| URL Key *                  | honght |  |
| Meta Title                 |        |  |
| Meta Keywords              |        |  |
| Meta Description           |        |  |

#### 2.6 Posts in Author

View all the posts that have been written by the author. You can also assign or unassign a post to the author.

| sts in A | uthor        |                                                                                 |                                                                                 |         |         | 6     |
|----------|--------------|---------------------------------------------------------------------------------|---------------------------------------------------------------------------------|---------|---------|-------|
| earch    | Reset Filter | 11 records found                                                                | 20 <b>v</b> per p                                                               | age <   | 1 of 1  |       |
| <b>~</b> | ID           | 1 Title                                                                         | URL Key                                                                         | Status  | Author  | Actio |
| es 💌     |              |                                                                                 |                                                                                 | •       | •       |       |
| ✓        | 26           | How to create mega menu in Magento 2                                            | how-to-create-mega-menu-in-magento-2                                            | ENABLED | Hong HT | Edit  |
| ✓        | 21           | Magezon new updates in August 2019                                              | magezon-new-updates-in-august-2019                                              | ENABLED | Hong HT | Edit  |
| ✓        | 20           | How to add custom CSS in Magezon Page Builder                                   | how-to-add-custom-css-in-magezon-page-builder                                   | ENABLED | Hong HT | Edit  |
| ✓        | 19           | How to create multi-language menus with Ninja Menus                             | how-to-create-multi-language-menus-with-ninja-menus                             | ENABLED | Hong HT | Edit  |
| ✓        | 17           | Create stunning sites with Magento responsive page builder                      | create-stunning-sites-with-magento-responsive-page-builder                      | ENABLED | Hong HT | Edit  |
| ✓        | 14           | A detail step-by-step guide to add products to homepage<br>Magento 2            | a-detail-step-by-step-guide-to-add-products-to-homepage-<br>magento-2           | ENABLED | Hong HT | Edit  |
| ✓        | 13           | How to use Design Options tab of Magezon Page Builder to<br>customize elements? | how-to-use-design-options-tab-of-magezon-page-builder-to-<br>customize-elements | ENABLED | Hong HT | Edit  |
| ✓        | 11           | How to determine your ecommerce marketing budget?                               | how-to-determine-your-ecommerce-marketing-budget                                | ENABLED | Hong HT | Edit  |
| ✓        | 9            | Top 3 Magento 2 Page Builder extensions                                         | top-3-magento-2-page-builder-extensions                                         | ENABLED | Hong HT | Edit  |
| ✓        | 6            | Make your menu look more attractive using Ninja Menus                           | make-your-menu-look-more-attractive-using-ninja-menus                           | ENABLED | Hong HT | Edit  |
| ✓        | 4            | Top 4 Best Magento 2 mega menu extension 2018                                   | top-4-best-magento-2-mega-menu-extension-2018                                   | ENABLED | Hong HT | Edit  |

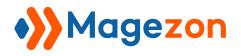

# VIII) My Profile

Navigate to **Content > Blog > My Profile** for quick access to your profile page.

| Ŵ      | Content |                    |                          |         |
|--------|---------|--------------------|--------------------------|---------|
|        |         | ► Blog             | L dem                    | 0 •     |
|        | Pages   | P ists             | ← Back View Profile Save | •       |
| \$     | Blocks  | C itegories        |                          |         |
| SYSTEM | Widgets | T, gs              |                          |         |
|        |         | Comments           |                          |         |
|        |         | Authors            | •                        |         |
|        |         | My Profile         |                          | $\odot$ |
|        |         | Import<br>Settings |                          |         |
|        |         | Settings           |                          | $\odot$ |
|        |         |                    |                          | $\odot$ |
|        |         |                    |                          | $\odot$ |

All the information here is the same as on the author edit page.

| 🐝 My Profile               |           |        |              | 💄 demo 🔻 |
|----------------------------|-----------|--------|--------------|----------|
|                            |           | ← Back | View Profile | Save     |
|                            |           |        |              |          |
| Enable Author              | Yes       |        |              |          |
| Admin User 🔸               | demo demo |        |              |          |
| Account Information        |           |        |              | $\odot$  |
| Content                    |           |        |              | $\odot$  |
| Social Networking          |           |        |              | $\odot$  |
| Search Engine Optimization |           |        |              | $\odot$  |
| Posts in Author            |           |        |              | $\odot$  |

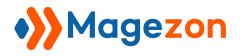

# IX) Import

Navigate to **Content > Blog > Import** to import blog posts from other vendors:

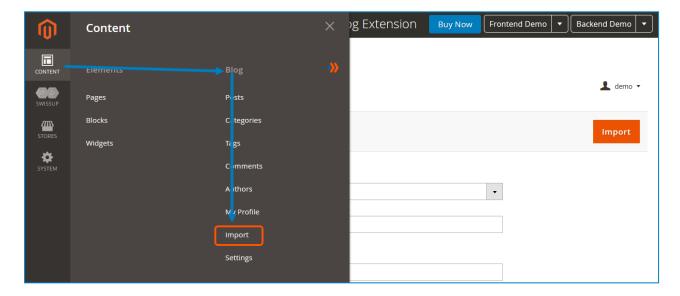

The import settings include:

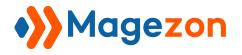

| 🀝 Import 🛛           |                             | 上 demo 👻 |
|----------------------|-----------------------------|----------|
|                      |                             | Import   |
|                      |                             |          |
| Type *               | Select                      |          |
| Database Name 🔺      |                             |          |
|                      | Your SQL database name      |          |
| Database User Name * |                             |          |
|                      | Your SQL database User name |          |
| Database Password *  |                             |          |
|                      | Your SQL database Password  |          |
| Database Host  *     | localhost                   |          |
|                      | Your SQL database Hostname  |          |
| Table Prefix         |                             |          |
|                      | Your table prefix name      |          |
|                      |                             |          |

Select a vendor from the Type dropdown (including Aheadworks, Amasty, MageFan,

Mageplaza, and Wordpress, then complete Database Name, Database User Name,

**Database Password**, **Database Host**, and **Table Prefix**. Click the **Import** button on the top to finish the import.

Blog

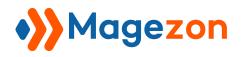

# X) Widget

Go to **Content > Elements > Widget** and click **Add New Widget** button to add a new widget. The widget is used to place a list of posts in your desired position on your website.

| Ŵ       | Content              |            | × |                  |               | 上 demo 🗸   |
|---------|----------------------|------------|---|------------------|---------------|------------|
| CONTENT | Elements             |            | * |                  |               | Add Widget |
| STORES  | Pa <mark>r</mark> es | Posts      |   |                  |               |            |
| \$      | Blo :ks              | Categories |   |                  |               |            |
| SYSTEM  | Widgets              | Tags       |   |                  | 20 🔻 per page | < 1 of 1 > |
|         |                      | Comments   |   |                  |               |            |
|         |                      | Authors    |   | Туре             | Design Theme  | Sort Order |
|         |                      | My Profile |   |                  | •             |            |
|         |                      | Import     |   | CMS Static Block | Magento Luma  | 0          |
|         |                      |            |   | CMS Static Block | Magento Luma  | 0          |
|         |                      | Settings   |   | CMS Static Block | Magento Luma  | 0          |

In the widget Settings, select Blog Post List for **Type** field and your current theme for **Design Theme** field. Then click **Continue**.

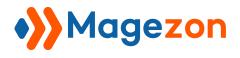

## 1. Storefront Properties

| WIDGET                  | Storefront Properties                                                                                                    |   |
|-------------------------|----------------------------------------------------------------------------------------------------|---|
| Storefront Properties 📝 | Type Blog Post List 💌                                                                                                    |   |
| Widget Options          | Design<br>Package/Theme Magento Luma 💌                                                                                     |   |
|                         | Widget Title * Blog Post                                                                                                   |   |
|                         | Assign to Store<br>Views * All Store Views<br>Main Website                                                                 |   |
|                         | Main Website Store Default Store View                                                                                      |   |
|                         | Sort Order of widget instances in the same container                                                                       |   |
|                         | Layout Updates                                                                                                    |   |
|                         | Display on Specified Page 🔻                                                                                                | Ī |
|                         | Page     Container     Template       CMS Home Page <ul> <li>Page Bottom</li> <li>Please Select Container First</li> </ul> |   |
|                         | Add Layout Update                                                                                                    |   |

- Widget Title: enter the widget title.
- Assign to Store Views: display the widget on specific store views.
- Layout Updates: specify the pages and the position on these pages to display the widget.

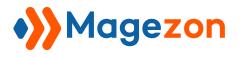

## 2. Widget Options

### 2.1 General

| WIDGET                  | Widget Options                |                                                                                                    |
|-------------------------|-------------------------------|----------------------------------------------------------------------------------------------------|
| Storefront Properties 🖌 | Title                         | Featured Posts                                                                                                    |
| Widget Options 🖌        | List Layout                   | Slider 🔹                                                                                                    |
|                         | Grid Columns                  | 1 column 💌                                                                                                    |
|                         | Custom Class                  |                                                                                                    |
|                         | Categories                    | Blue Form Builder Tutorial<br>E-Commerce Tips<br>Extension Comparison<br>Magento 2 Tutorial<br>Mageron Tutorial<br>Magezon Extension Tutorial<br>Magezon Page Builder Tutorial<br>News & Updates<br>Ninja Menus Tutorial |
|                         | Post IDs                      | Post lds which you want to show. Example: 1, 5, 8, 10,etc                                                                                                    |
|                         | Featured Post                 | Yes v                                                                                                    |
|                         | Number of Posts<br>to Display | 12                                                                                                    |
|                         | Box Padding                   | 20                                                                                                    |
|                         | Disable Box<br>Shadow         | No <b>v</b>                                                                                                    |
|                         | Disable Border                | No 💌                                                                                                    |

- Title: enter the display title of the widget.
- List Layout: select a layout for the post listing (Slider, List Fixed Thumbnail, List Full Thumbnail, Grid, Masonry).
- Grid Columns: specify the number of columns for Grid and Masonry list layout.
- **Custom Class**: enter a custom class for the widget for further customization.
- **Categories**: select the categories that the posts you want to display belong to.

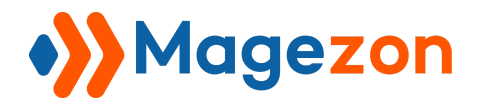

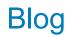

- **Post IDs**: enter the IDs of the posts you want to show (separated by comma).
- Featured Post: choose whether to show featured posts or not.
- Specify the Number of Posts to Display.
- **Box Padding**: set the widget box's padding.
- **Disable Box Shadow**: choose whether to hide the widget box shadow or not.
- **Disable Border**: choose whether to show the widget box border or not.

#### 2.2 Post Settings

Decide whether or not to show post meta data.

|                 | Post Settings |
|-----------------|---------------|
| Author Meta     | Yes 🔻         |
| Date Meta       | Yes 💌         |
| Categories Meta | Yes 💌         |
| Comments Meta   | Yes 🔻         |
| Views Meta      | Yes 🔻         |
| Read Time Meta  | Yes 🔻         |
| Excerpt         | Yes 🔻         |

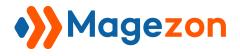

#### 2.3 OWLCarousel Settings

This section includes carousel settings for the Slider List Layout.

|                                           | OwlCarousel Settings |
|-------------------------------------------|----------------------|
| Large Devices, Wide<br>Screens(>=1200px)  | 3                    |
| Medium Devices,<br>Desktops(<1200x)       | 3                    |
| Small Devices,<br>Tablets(<992px)         | 2                    |
| Extra Small<br>Devices,<br>Phones(<768px) | 2                    |
| Custom, iPhone<br>Retina(<544px)          | 1                    |
| Auto Play                                 | No 💌                 |
| Next/Prev Buttons                         | No 🔻                 |
| Dots Navigation                           | Yes 💌                |
| Right To Left                             | No 🔻                 |
| Loop                                      | No 🔻                 |
| Margin                                    | 15                   |

- Specify the number of posts per slide for different devices with Large Devices, Wide Screens(>=1200px), Medium Devices, Desktop(<1200px), Small Devices, Tablets(<992px), Extra Small Devices, Phones(<768px), Custom, iPhone Retina9<544px).</li>
- Auto Play: decide whether to auto play the slider.
- Next/Prev Button: choose to show or hide the next and previous arrows navigation.
- **Dots Navigation**: choose to show or hide the dots navigation.

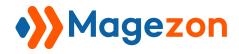

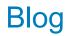

- **Right To Left**: choose whether the slider slides from right to left.
- Loop: choose whether the slider will loop.
- Margin: set the spacing between posts in a slide.

Let's see how a post widget looks like on the frontend:

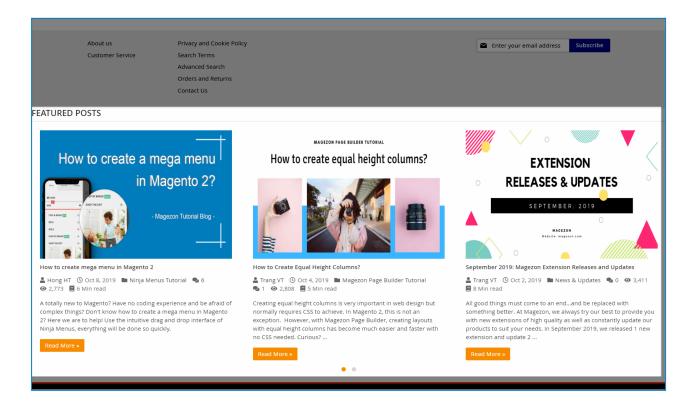

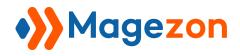

## XI) Insert Posts in Magento Page Builder

If you are using Magento Page Builder, you will see a new content type named **Blog Posts** in the list of content types. Add this content type to the builder section to display a list of posts.

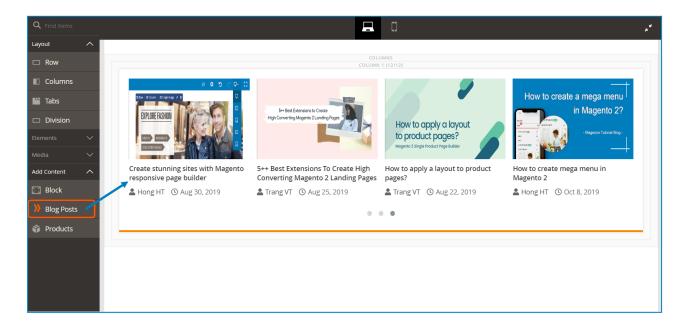

The settings for Blog Posts content type is similar to the widget settings:

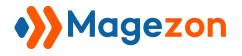

| Blog Posts Option            |                                                                                                    |  |  |  |
|------------------------------|----------------------------------------------------------------------------------------------------|--|--|--|
| Title                        | Featured Posts                                                                                                  |  |  |  |
| List Layout                  | Slider                                                                                                    |  |  |  |
| Grid Columns                 | 1 column 🔻                                                                                                    |  |  |  |
| Custom Class                 |                                                                                                    |  |  |  |
| Categories                   | Blue Form Builder Tutorial ×     Magento 2 Tutorial ×       Magezon Page Builder Tutorial × <ul> <li></li></ul> |  |  |  |
| Featured Post                | Yes                                                                                                    |  |  |  |
| Post IDs                     | Post Ids which you want to show. Example: 1, 5, 8, 10,etc                                                       |  |  |  |
| Number of Posts to Display * | 12                                                                                                    |  |  |  |
| Box Padding                  | 20                                                                                                    |  |  |  |
| Disable Box Shadow           | No 🔻                                                                                                    |  |  |  |
| Disable Border               | No 🔻                                                                                                    |  |  |  |
| Author Meta                  | Yes 💌                                                                                                    |  |  |  |
| Date Meta                    | Yes 👻                                                                                                    |  |  |  |
| Categories Meta              | No 🔻                                                                                                    |  |  |  |
| Comments Meta                | No 🔻                                                                                                    |  |  |  |
| Views Meta                   | No 🔻                                                                                                    |  |  |  |
| Read Time Meta               | No 🔻                                                                                                    |  |  |  |
| Excerpt                      | No 🔻                                                                                                    |  |  |  |

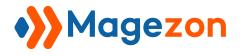

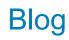

| OwlCarousel Settings                     |       |
|------------------------------------------|-------|
| Large Devices, Wide<br>Screens(>=1200px) | 4     |
| Medium Devices, Desktops(<1200x)         | 4     |
| Small Devices, Tablets(<992px)           | 3     |
| Extra Small Devices, Phones(<768px)      | 2     |
| Custom, iPhone Retina(<544px)            | 1     |
| Auto Play                                | Yes 💌 |
| Auto Play Hover Pause                    | Yes 💌 |
| Auto Play Timeout                        | 5000  |
| Next/Prev Buttons                        | No 🔻  |
| Dots Navigation                          | Yes 💌 |
| Right To Left                            | No 💌  |
| Loop                                     | Yes 💌 |
| Margin                                   | 15    |

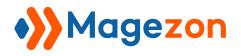

## XII) Support

If you have any questions or need any support, feel free to contact us. We will get back to you within 24 hours since you submit your support request.

- Submit contact form.
- Email us at support@magezon.com.
- Submit a ticket.
- Contact us through Skype: support@magezon.com.
- Contact us via live chat on our website.